# **Монитор Dell E2417H Руководство пользователя**

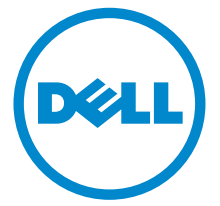

**Модель: E2417H Зарегистрированная модель: E2417Hb**

# **Примечания, предостережения и предупреждения**

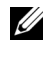

**И ПРИМЕЧАНИЕ:** ПРИМЕЧАНИЕ означает важную информацию. помогающую более эффективно использовать ваш компьютер.

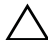

**ВНИМАНИЕ! ВНИМАНИЕ указывает на возможность повреждения аппаратных компонентов или утраты данных в случае несоблюдения инструкций.**

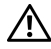

**ПРЕДУПРЕЖДЕНИЕ: Предупреждение с заголовком «ПРЕДУПРЕЖДЕНИЕ» содержит информацию о возможном причинении ущерба имуществу, вреда здоровью людей или летальном исходе.**

**Авторское право © 2016-2019 Dell Inc. Все права защищены.** 

Этот продукт охраняется законами США и международными договорами об авторских правах и интеллектуальной собственности. Dell™ и логотип Dell являются товарными знаками компании Dell Inc. в Соединенных Штатах Америки и/или в других странах. Все другие упоминаемые здесь знаки и названия являются товарными знаками соответствующих компаний.

**2019 - 04 Ред. A03**

# **Значение**

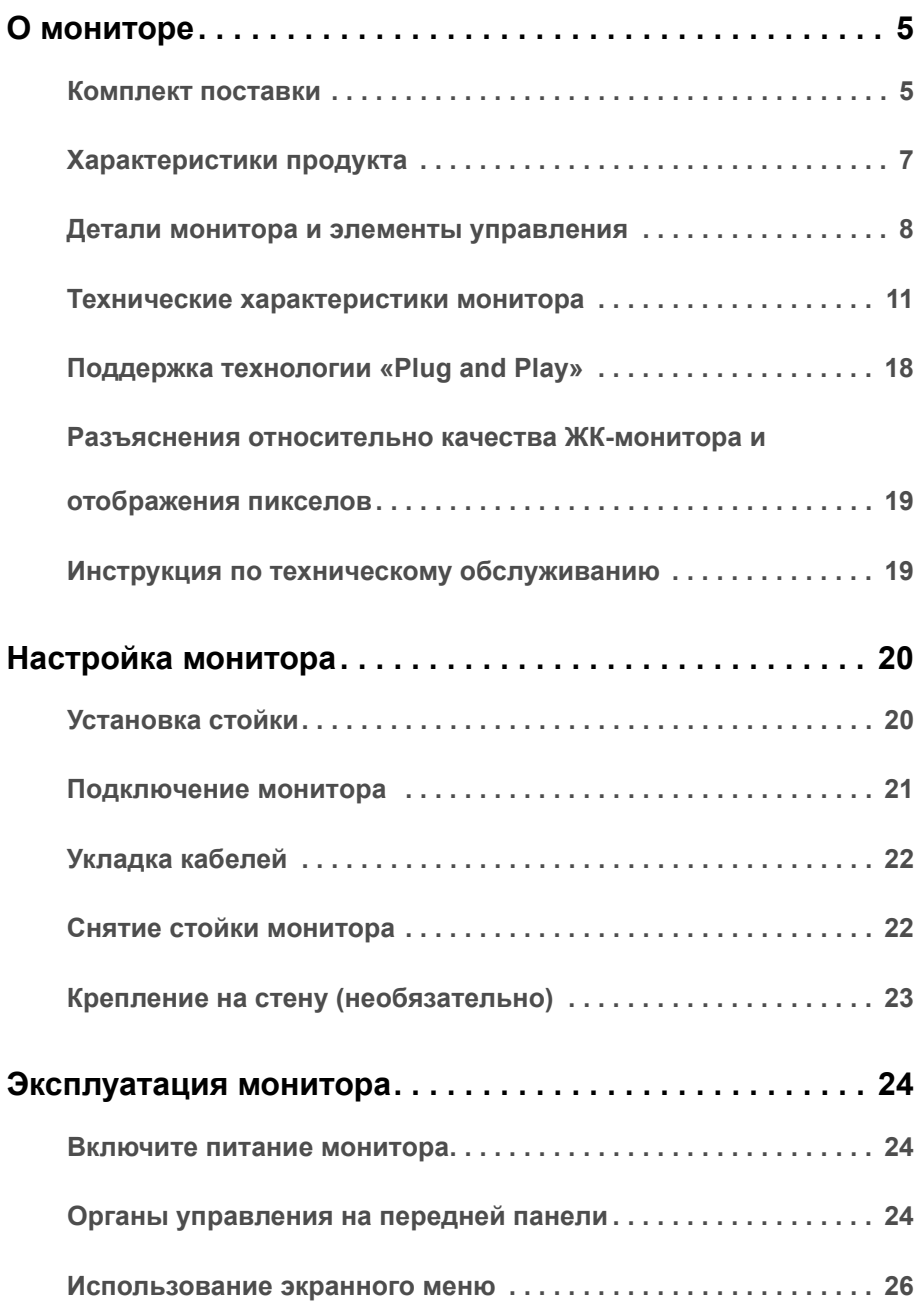

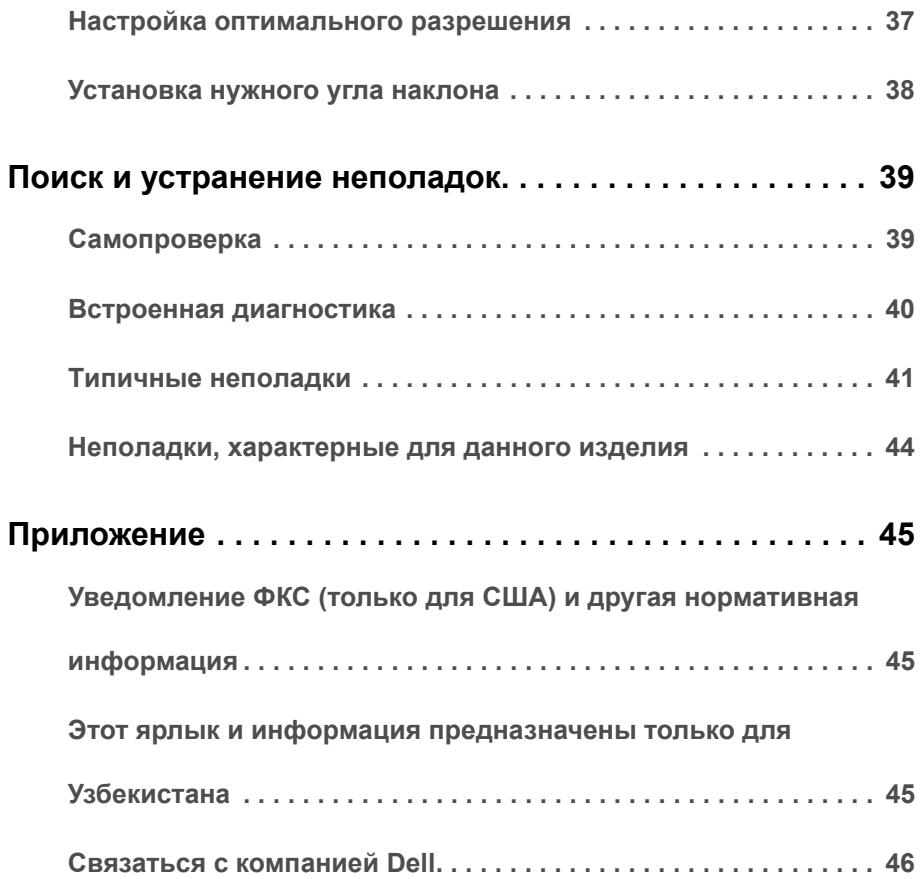

## <span id="page-4-1"></span><span id="page-4-0"></span>**Комплект поставки**

В комплект поставки монитора входят показанные ниже компоненты. Проверьте наличие всех этих компонентов и в случае отсутствия любого из них [Связаться](#page-45-1) с [компанией](#page-45-1) Dell.

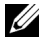

**ПРИМЕЧАНИЕ**: Некоторые компоненты могут не поставляться вместе с монитором, а продаваться отдельно. Некоторые функции или носители могут быть недоступны в определенных странах.

**ПРИМЕЧАНИЕ:** Для установки с любого другого стенда, пожалуйста, обратитесь к соответствующей руководство по установке стенда для инструкции по установке.

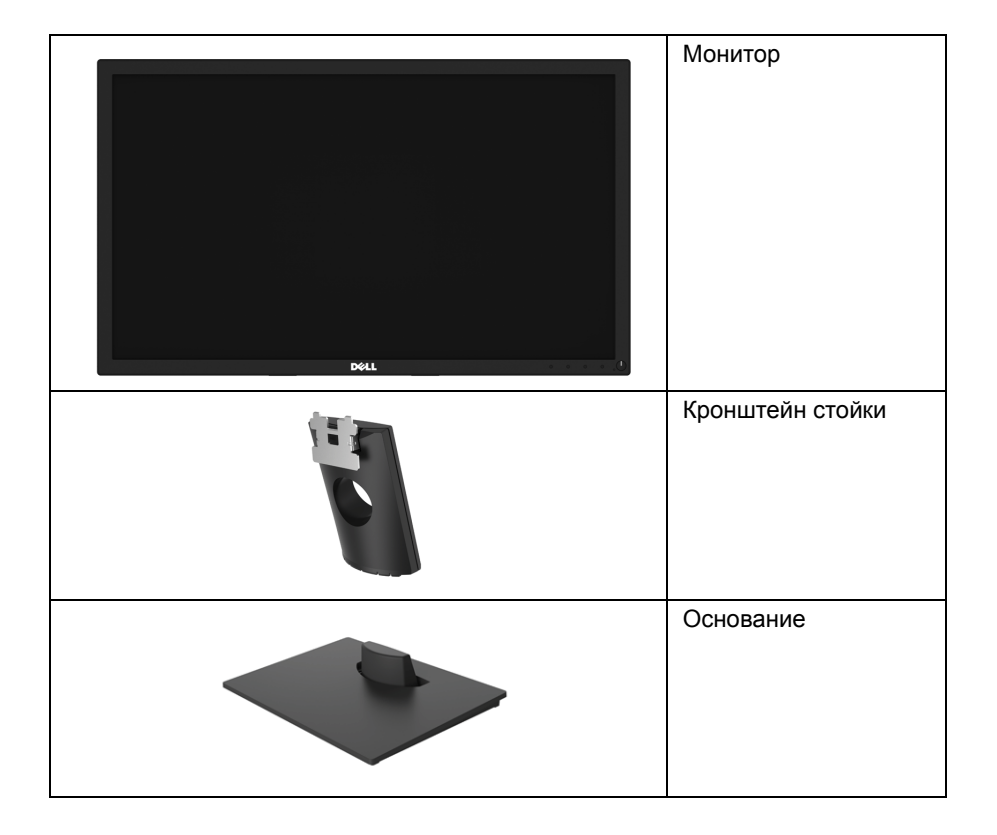

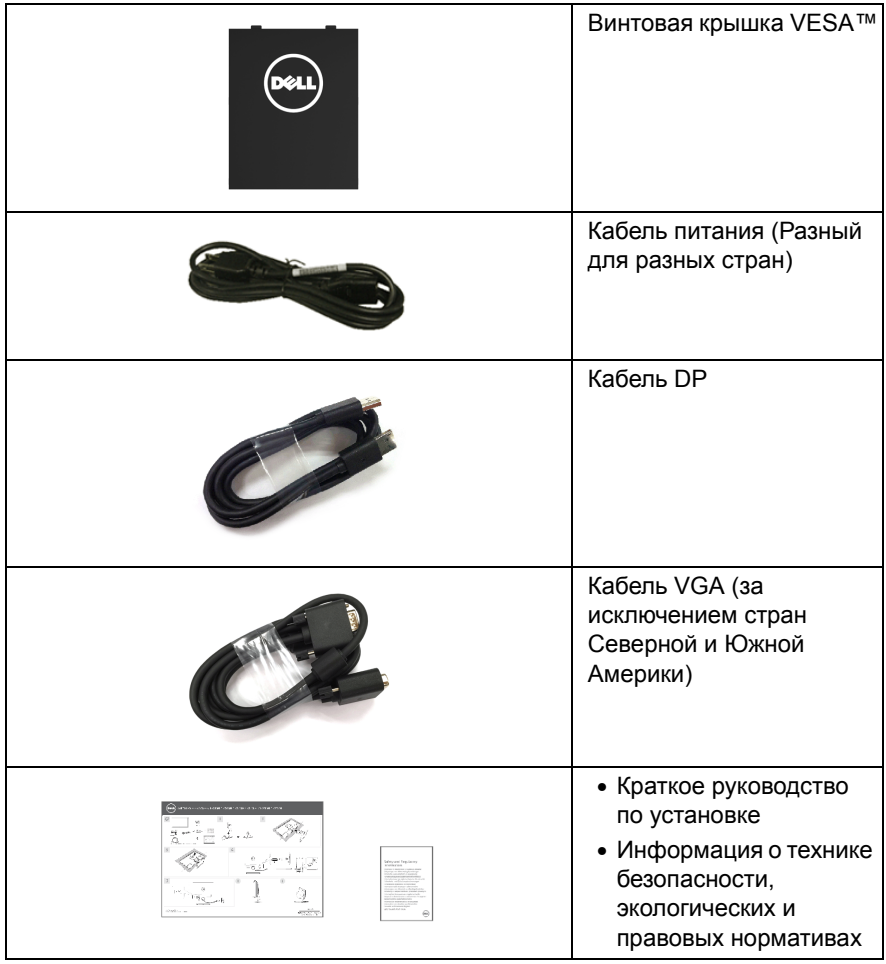

# <span id="page-6-0"></span>**Характеристики продукта**

Плоскопанельный ЖК-дисплей **Dell E2417H** на основе активной матрицы тонкопленочных транзисторов (TFT) с диодной подсветкой. Характеристики монитора:

- **E2417H**: Видимая область экрана: 60,5 см (23,8 дюйма) по диагонали. Разрешение: до 1920 x 1080 при передаче сигнала через разъем VGA и DisplayPort, поддержка отображения во весь экран или при меньших значениях разрешения.
- Возможность регулировки угла наклона.
- Съемная стойка и крепежные отверстия с шагом 100 мм для крепления на стене, соответствующие стандарту VESA™.
- Возможность подключения цифровых сигналов через разъем DisplayPort.
- Возможность использования функции Plug and play (если поддерживается системой).
- Настройки экранного меню для простой регулировки и оптимизации экрана.
- Гнездо для замка безопасности.
- Возможность управления ресурсами.
- Указатель энергии показывает в режиме реального времени потребляемый монитором уровень энергии.
- Экран без мерцания и функция ComfortView, снижающая до минимума излучение синего света, обеспечивают комфортный для глаз просмотр с оптимальным качеством.

## <span id="page-7-0"></span>**Детали монитора и элементы управления**

#### **Вид спереди**

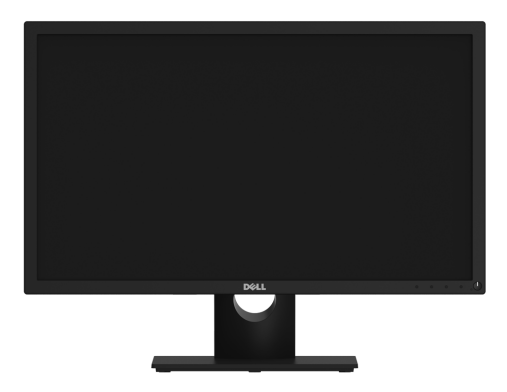

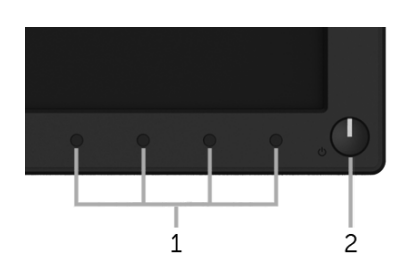

#### **Элементы управления на передней панели**

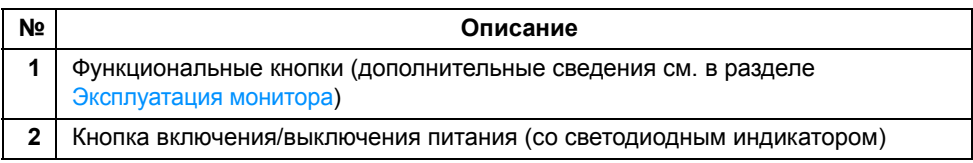

## **Вид сзади**

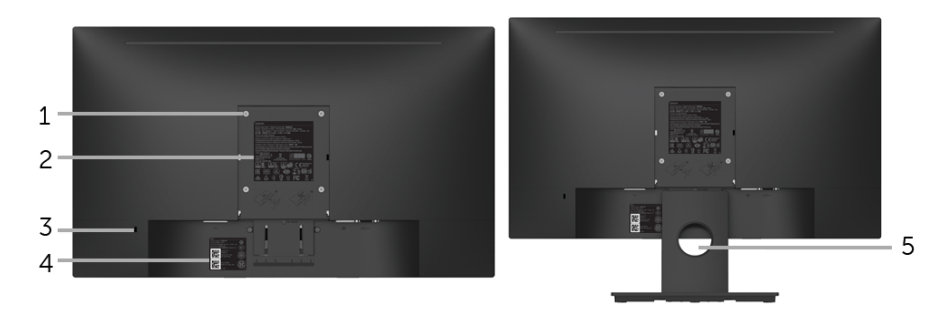

#### **Вид сзади с установленной стойкой**

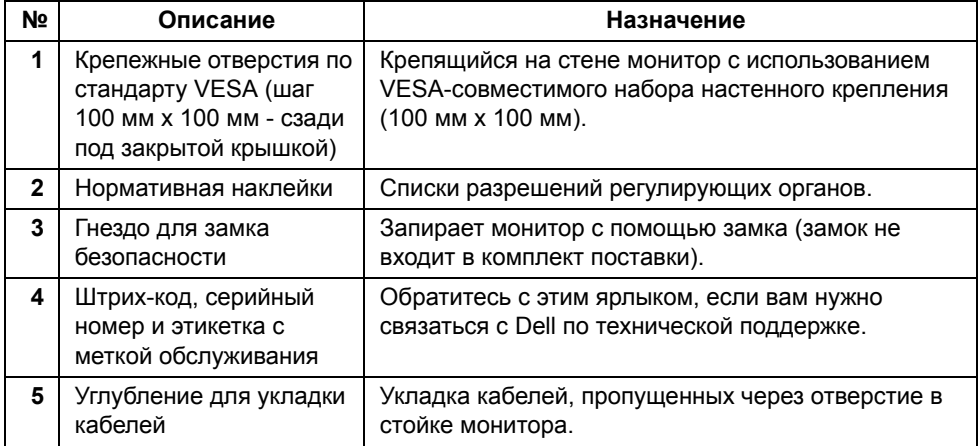

## **Вид сбоку**

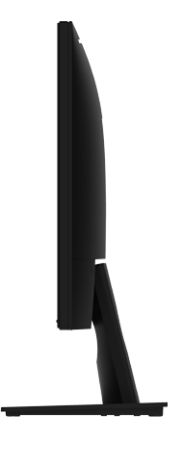

**Правая сторона**

**Вид снизу**

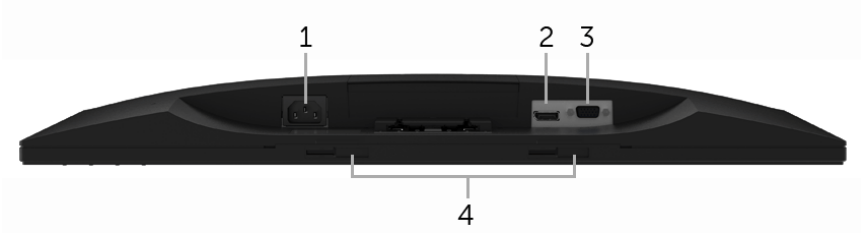

**Вид снизу без стойки монитора**

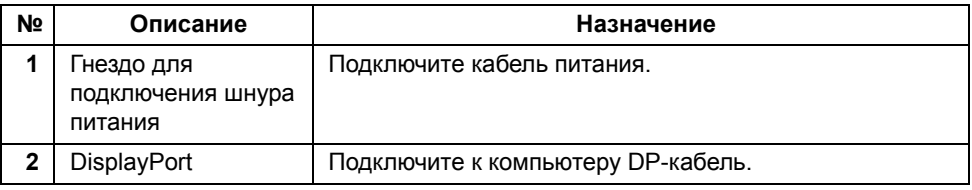

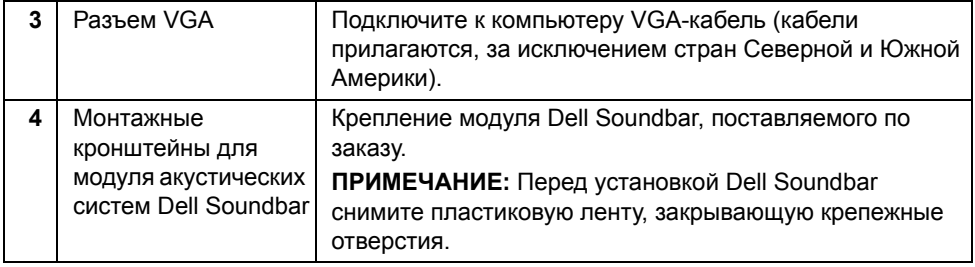

# <span id="page-10-1"></span><span id="page-10-0"></span>**Технические характеристики монитора**

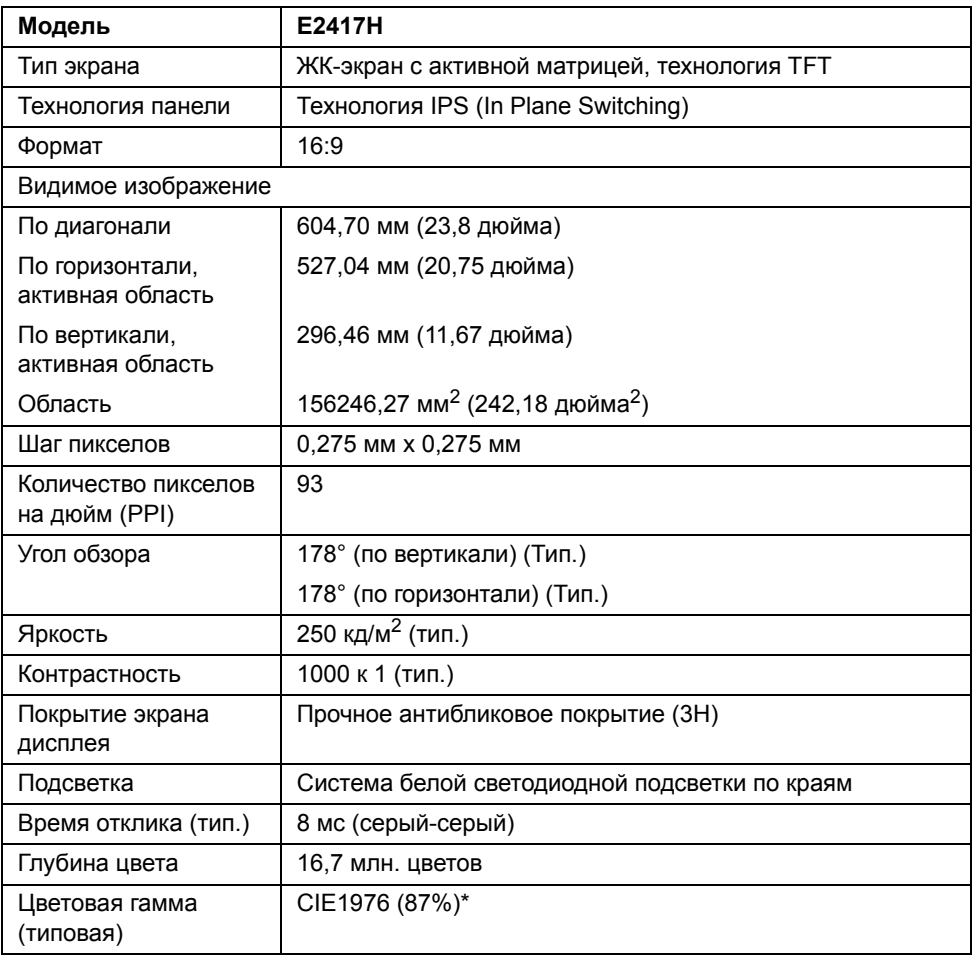

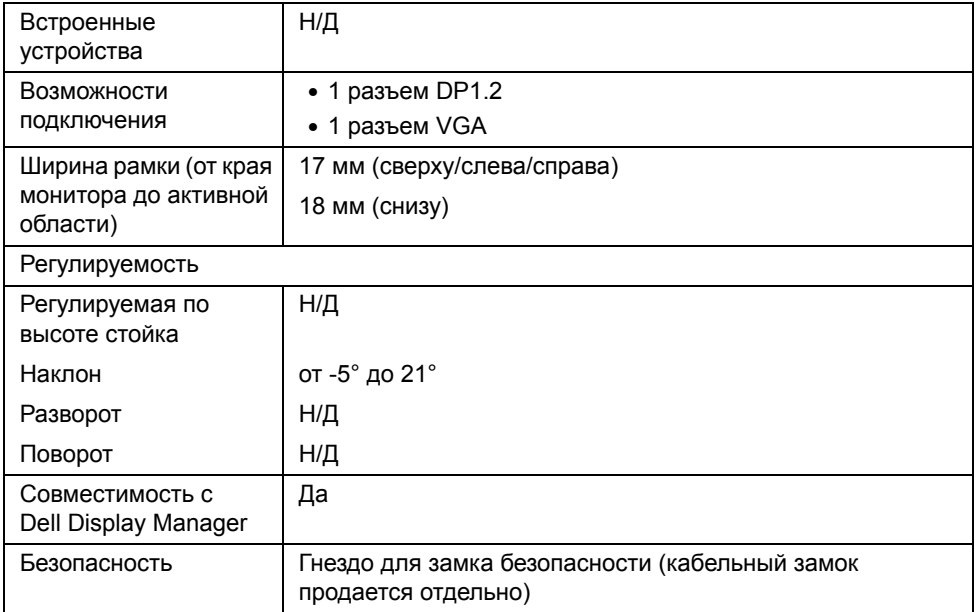

\* Цветовая гамма (тип.) разработана в соответствии со стандартами проведения испытаний CIE1976 (87% NTSC) и CIE1931 (72% NTSC).

### **Характеристики разрешения**

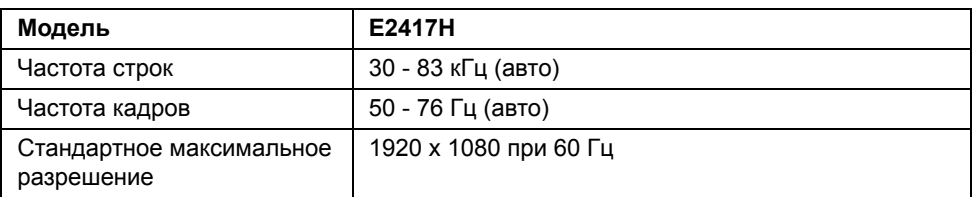

#### **Поддерживаемые видеорежимы**

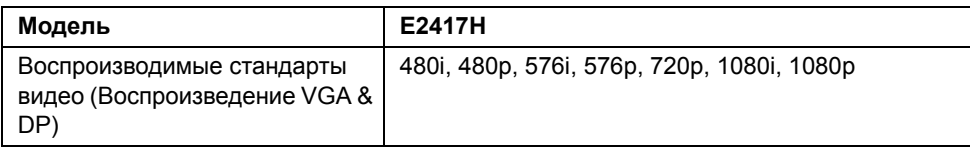

#### **Предустановленные режимы отображения**

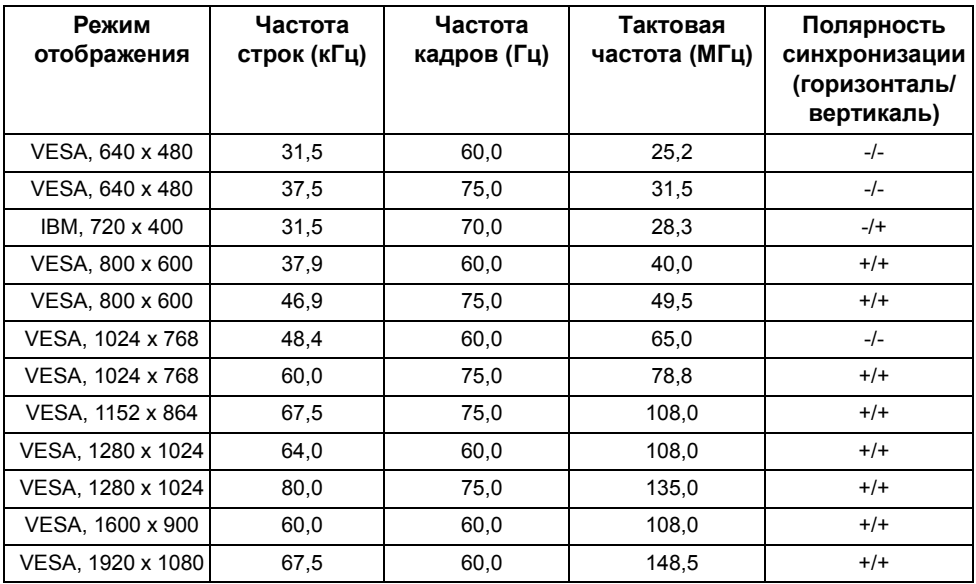

### **Электрические характеристики**

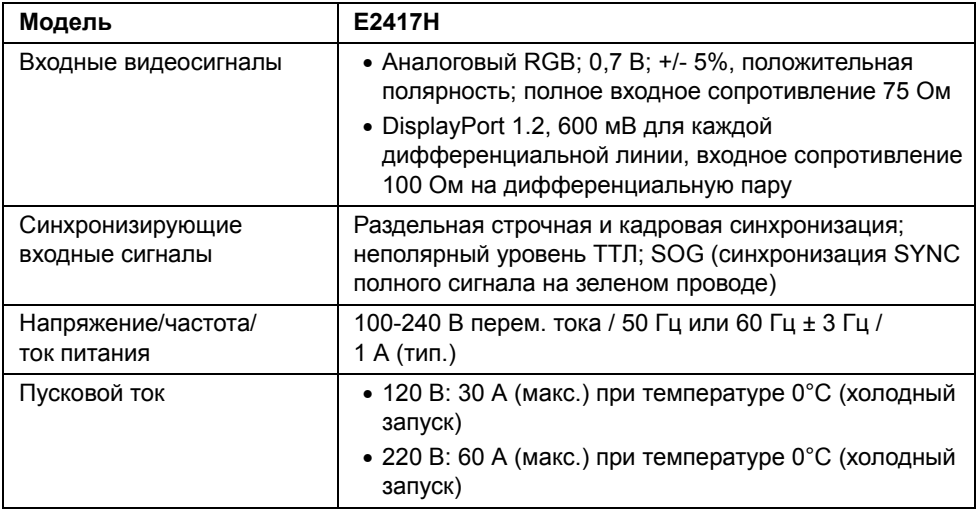

### **Физические характеристики**

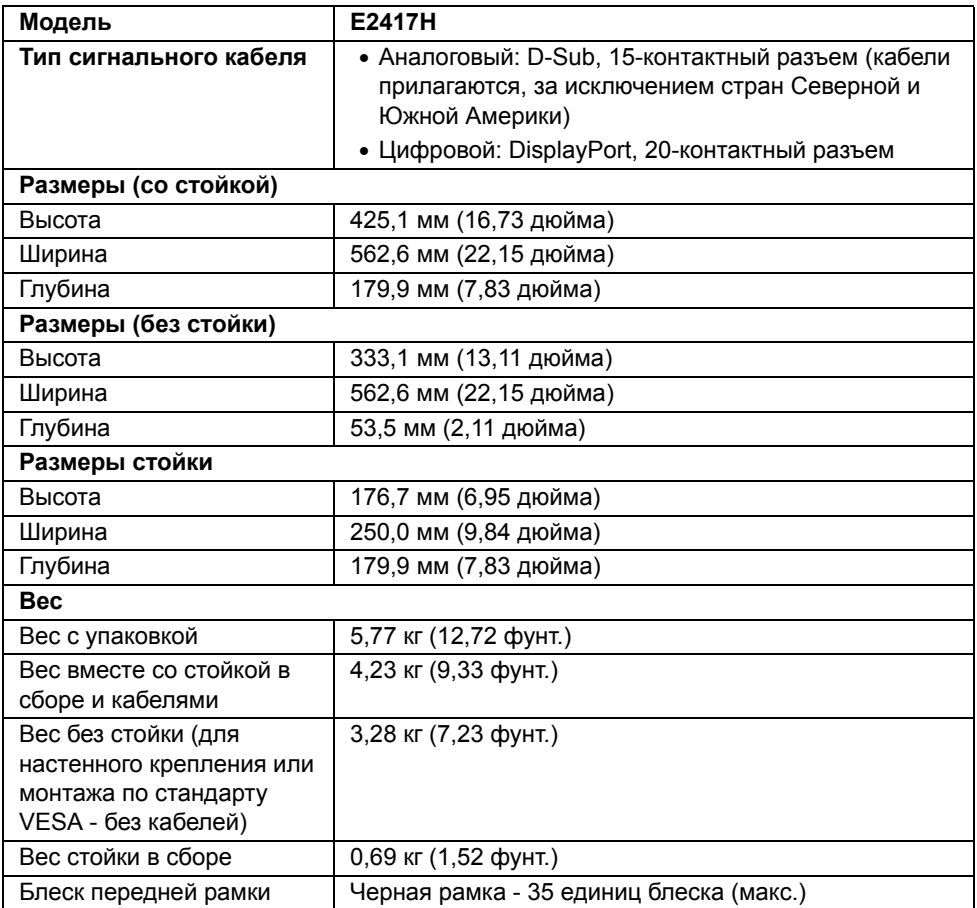

#### **Характеристики окружающей среды**

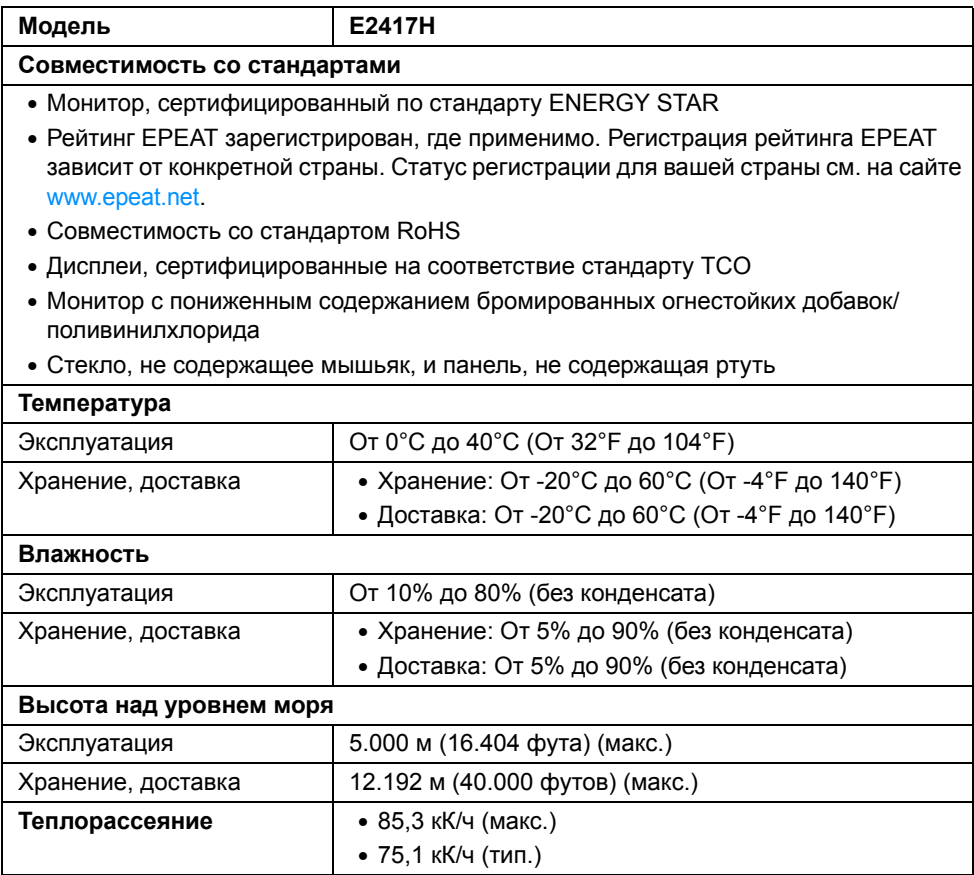

#### <span id="page-14-0"></span>**Режимы управления питанием**

Если у вас есть карта VESA DPM™, совместимая с дисплеем, или на ПК установлено программное обеспечение, монитор может автоматически снизить потребление энергии, когда устройство не используется. Такой режим называется *Экономичный режим питания*\*. Монитор автоматически возвращается в нормальный рабочий режим при получении сигналов от клавиатуры, мыши или других устройств ввода. В следующей таблице показаны значения потребляемой мощности и сигналы этой функции энергосбережения.

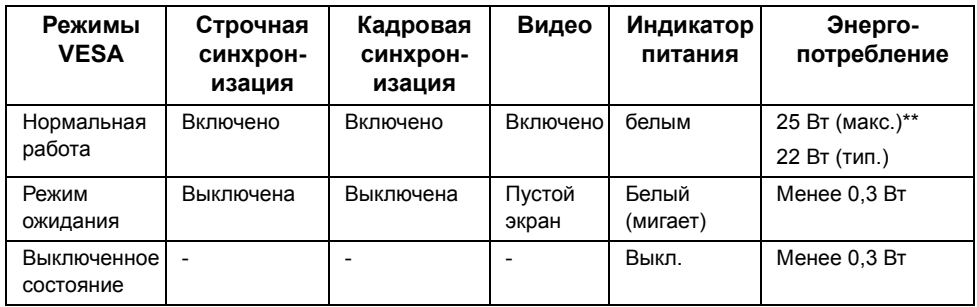

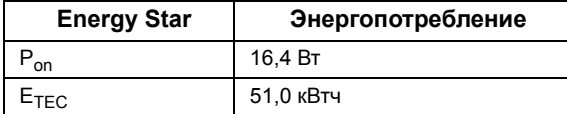

Экранное меню доступно только в обычном режиме. При нажатии любой кнопки в режиме ожидания на экране появится следующее сообщение:

#### Dell E2417H

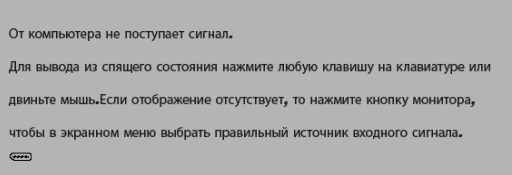

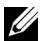

**ПРИМЕЧАНИЕ:** Сообщение может незначительно отличаться в зависимости от подключенного источника входного сигнала.

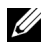

Ű

**ПРИМЕЧАНИЕ:** Этот монитор сертифицирован на соответствие стандарту **ENERGY STAR**.

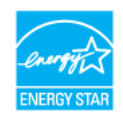

#### **ПРИМЕЧАНИЕ:**

**Pon:** Энергопотребление в режиме Вкл. - согласно определению в версии Energy Star 7.0.

**ETEC:** Общее энергопотребление в кВт/час - согласно определению в версии Energy Star 7.0.

\* Полное отсутствие энергопотребления в выключенном режиме достигается только отключением сетевого кабеля.

\*\* Максимальная потребляемая мощность измеряется в состояние максимальной яркости.

Этот документ предназначен только для информирования и содержит данные, полученные в лабораторных условиях. Ваше изделие может иметь иные показатели в зависимости от программного обеспечения, компонентов и периферийных устройств, приобретенных вами. Мы не берем на себя обязательства по обновлению данной информации. Таким образом, потребителю не следует опираться на данную информацию при принятии решений касательно допустимых параметров электросети или иных параметров. Мы не даем никаких гарантий, явно выраженных или подразумеваемых, относительно точности и полноты данной информации.

#### **Коммутация контактов**

#### **Разъем VGA**

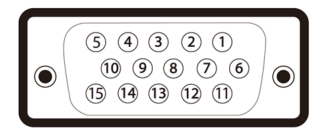

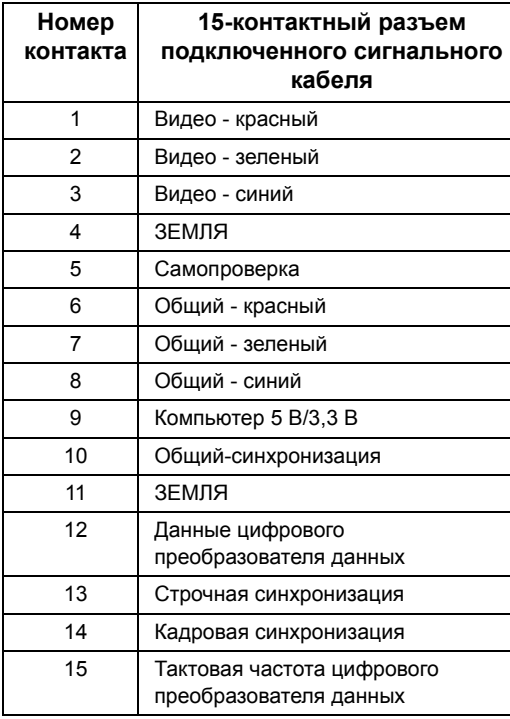

#### **Разъем DisplayPort**

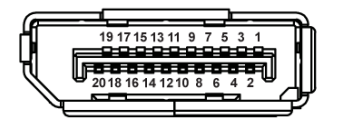

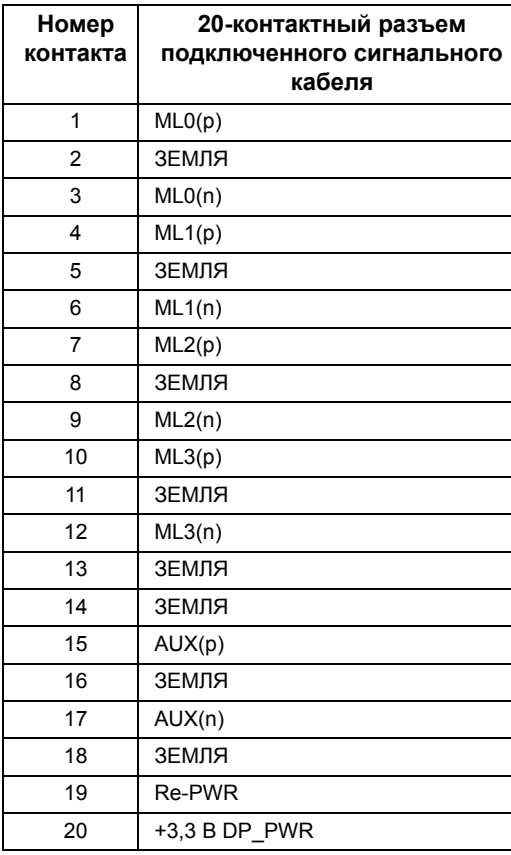

## <span id="page-17-0"></span>**Поддержка технологии «Plug and Play»**

Монитор можно установить в любой системе, совместимой с технологией Plug and Play. На компьютерную систему автоматически передаются расширенные данные идентификации дисплея (EDID) с помощью протоколов DDC (канал отображения данных) для выполнения системой автоматической конфигурации и оптимизации настроек монитора. Большая часть установок монитора является автоматической; при необходимости пользователь может выбрать другие настройки. Дополнительную информацию об изменении настроек монитора см. в разделе [Эксплуатация](#page-23-3) монитора.

# <span id="page-18-0"></span>**Разъяснения относительно качества ЖК-монитора и отображения пикселов**

В производственном процессе изготовления жидкокристаллических мониторов нередко один или несколько пикселов фиксируются в неизменном состоянии, эти пикселы трудно заметить и они не влияют на качество вывода изображения или удобство использования. Подробную информацию см. в описании «Качество мониторов Dell и политика в отношении битых пикселов»: **http://www.dell.com/support/monitors**.

## <span id="page-18-1"></span>**Инструкция по техническому обслуживанию**

#### **Чистка монитора**

**ВНИМАНИЕ! Перед чисткой монитора прочитайте и следуйте [Инструкции](#page-44-3) по технике [безопасности](#page-44-3).**

#### **ПРЕДУПРЕЖДЕНИЕ: Перед чисткой монитора отключите кабель питания от розетки.**

Для получения наилучших результатов выполняйте инструкции по распаковке, чистке или эксплуатации монитора, приведенные в списке ниже.

- Для чистки монитора используйте мягкую чистую влажную ткань. При возможности используйте специальную ткань для очистки экрана или моющие средства, не вредящие антистатическому покрытию экрана. Не используйте бензол, растворители, нашатырный спирт, абразивные чистящие средства или сжатый воздух.
- Чистите монитор с помощью слегка смоченной мягкой ткани. Не используйте моющие средства, т.к. некоторые из них оставляют матовую пленку на мониторе.
- Если на мониторе при распаковке обнаружена белая пыль, сотрите ее тканью.
- Соблюдайте осторожность при обращении с монитором, т.к. на темном покрытии можно оставить более светлые царапины.
- Для сохранения высокого качества изображения на мониторе используйте динамические экранные заставки и выключайте питание монитора, если он не используется.

## <span id="page-19-1"></span><span id="page-19-0"></span>**Установка стойки**

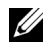

**ПРИМЕЧАНИЕ:** Для транспортировки с предприятия-изготовителя стойка отделяется.

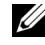

**ПРИМЕЧАНИЕ:** Это применимо к монитору со стойкой. Для установки с любого другого стенда, пожалуйста, обратитесь к соответствующей руководство по установке стенда для инструкции по установке.

Чтобы прикрепить стойку к монитору, выполните следующие действия:

- **1** Подсоедините кронштейн стойки к основанию.
	- **a** Установите основание стойки монитора на устойчивый стол.
	- **b** Вдвигайте стойку монитора вниз в основание в правильном направлении, пока она со щелчком не встанет на место.

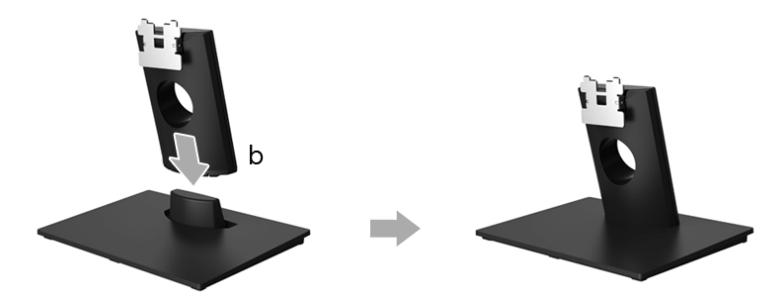

- **2** Прикрепите стойку в сборе к монитору.
	- **a** Положите монитор на мягкую ткань или подушку рядом с краем стола.
	- **b** Совместите скобу стойки в сборе с канавкой на мониторе.
	- **c** Вставьте скобу в монитор, чтобы она со щелчком встала на место.

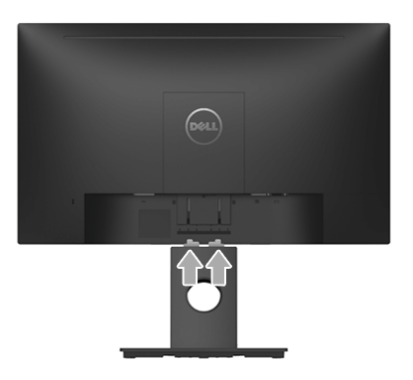

## <span id="page-20-0"></span>**Подключение монитора**

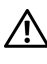

**ПРЕДУПРЕЖДЕНИЕ: Следуйте Инструкции по технике [безопасности](#page-44-3) при выполнении любых процедур, приведенных в этом разделе.**

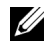

U

**ПРИМЕЧАНИЕ:** Перед подключением кабелей пропустите их через специальное отверстие для укладки кабелей.

**ПРИМЕЧАНИЕ:** Не подключайте к компьютеру одновременно все кабели.

Для подключения монитора к ПК выполните следующие действия:

- **1** Выключите компьютер и отключите кабель питания от сети.
- **2** Подключите кабель DP или VGA от монитора к компьютеру.

#### **Подключение кабеля DisplayPort (DP - DP)**

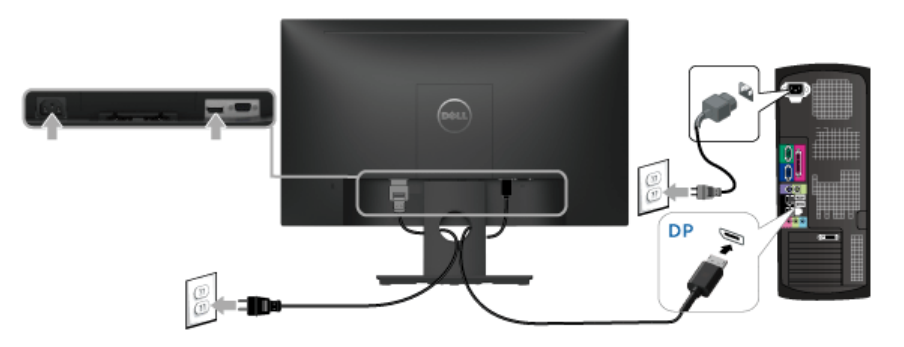

**Подключение кабеля VGA (не входит в комплект поставки)**

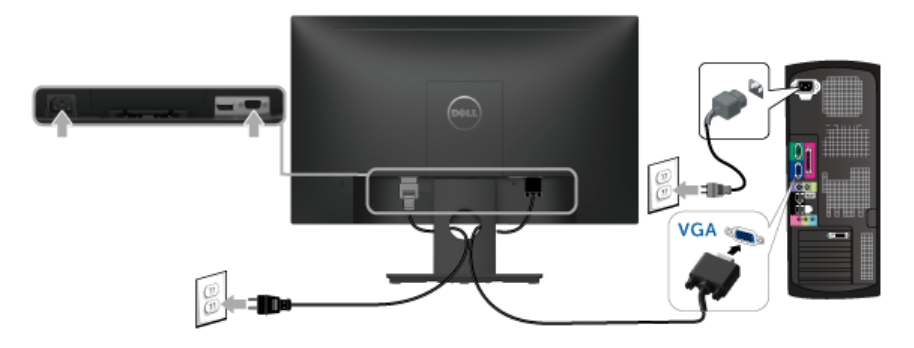

**ПРИМЕЧАНИЕ:** Рисунки приведены только для иллюстрации. Внешний вид U компьютера может отличаться от показанного.

## <span id="page-21-0"></span>**Укладка кабелей**

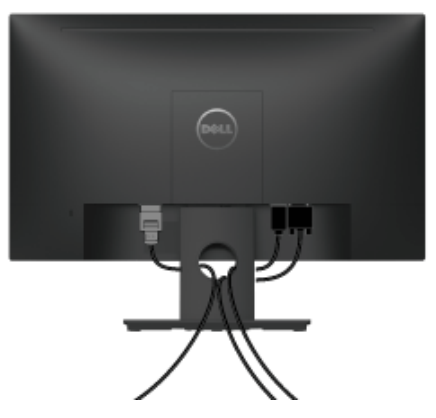

После подключения всех необходимых кабелей к монитору и ПК (см. [Подключение](#page-20-0) [монитора](#page-20-0) для подключения кабелей) воспользуйтесь отверстием для прокладки кабелей, как показано выше.

## <span id="page-21-1"></span>**Снятие стойки монитора**

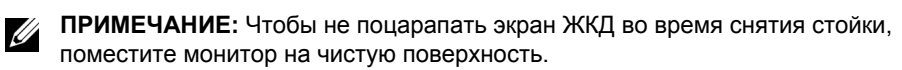

- **1** Снимите крышку винтового крепления VESA.
	- **a** Положите монитор на мягкую ткань или подстилку.
	- **b** Одновременно поднимите с обеих сторон, чтобы снять с монитора крышку винтового крепления VESA.

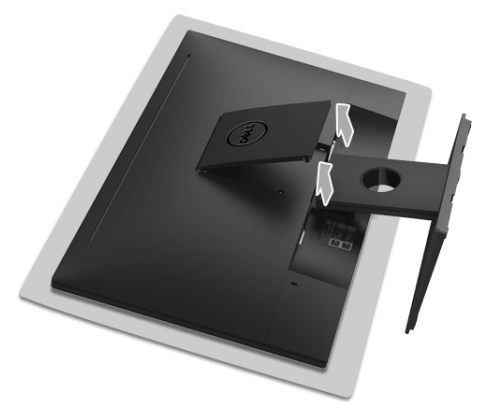

- **2** Отсоедините стойку в сборе от монитора.
	- **a** Надавите фиксатор-защелку длинной тонкой отверткой.

**b** Освободив защелку, отсоедините стойку от монитора.

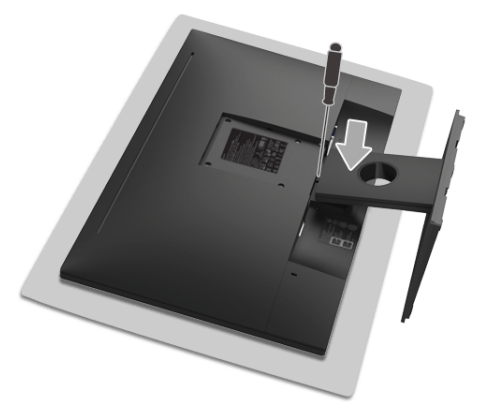

## <span id="page-22-0"></span>**Крепление на стену (необязательно)**

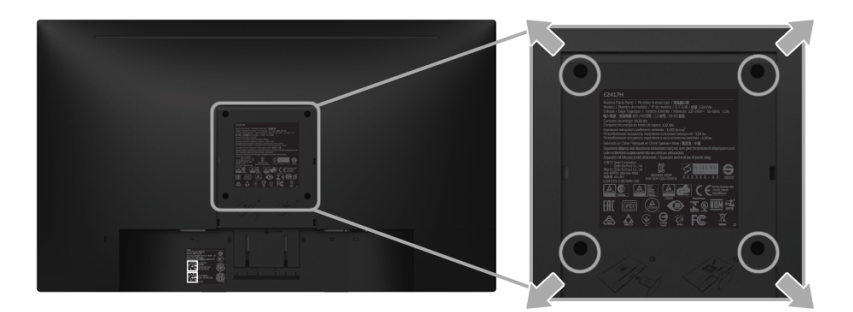

(Размер винтов: M4 x 10 мм).

См. инструкции, входящие в поставку с комплектом для настенного крепления, соответствующим стандарту VESA.

- **1** Поместите панель монитора на мягкую ткань или подушку на устойчивом ровном столе.
- **2** Снимите подставку.
- **3** С помощью крестовой отвертки Phillips вывинтите четыре винта, крепящие пластиковую крышку.
- **4** Подсоедините крепежный кронштейн из комплекта для настенного крепления к монитору.
- **5** Закрепите монитор на стене в соответствии с инструкциями, прилагающимися к комплекту для настенного крепления.

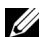

**ПРИМЕЧАНИЕ:** Для использования только с сертифицированным UL кронштейном для настенного крепления, рассчитанным на нагрузку не менее 13,12 кг.

# <span id="page-23-3"></span><span id="page-23-0"></span>**Эксплуатация монитора**

### <span id="page-23-1"></span>**Включите питание монитора**

Чтобы включить монитор, нажмите кнопку  $\bullet$ .

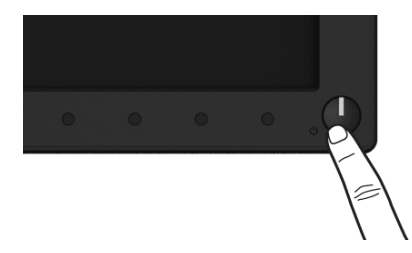

## <span id="page-23-2"></span>**Органы управления на передней панели**

Выберите кнопки управления на передней панели монитора для настройки параметров отображаемого изображения. При настройке элементов управления с помощью этих кнопок в экранном меню отображаются изменяемые числовые значения параметров.

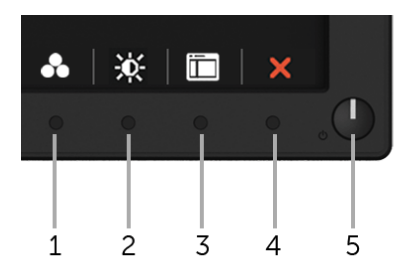

В следующей таблице описываются кнопки на передней панели:

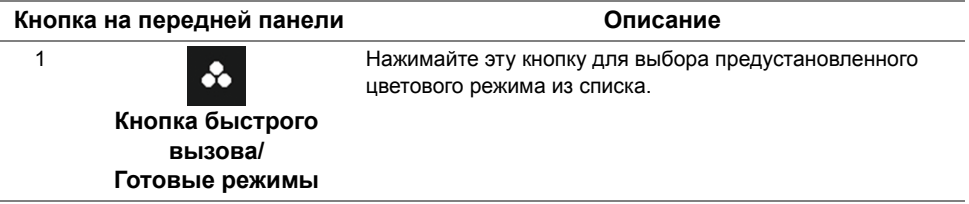

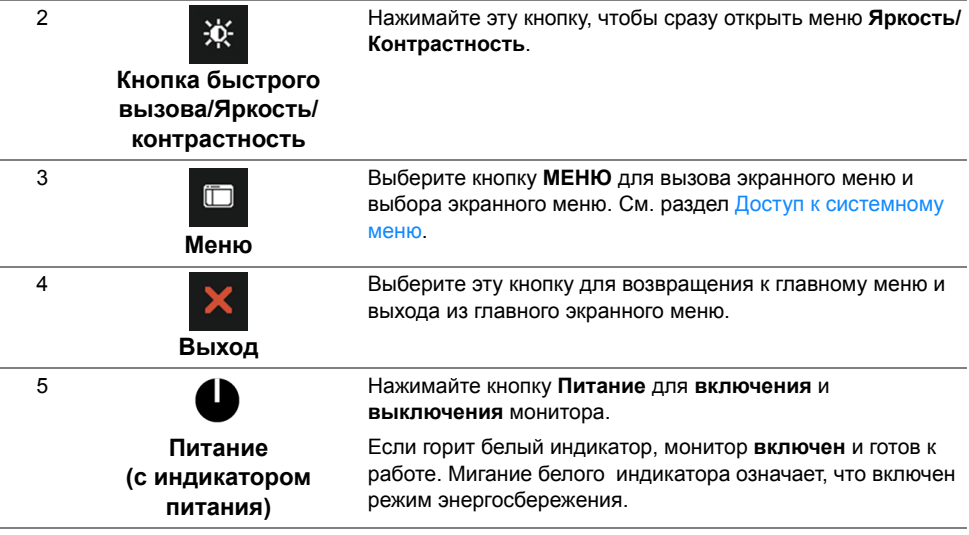

## **Кнопка на передней панели**

Для настройки параметров изображения выберите кнопки на передней панели монитора.

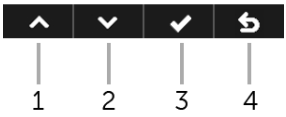

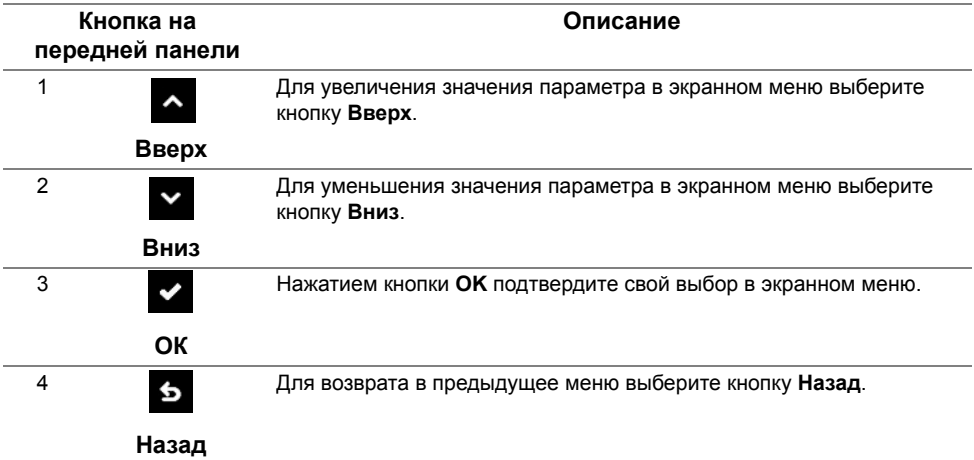

## <span id="page-25-0"></span>**Использование экранного меню**

#### <span id="page-25-1"></span>**Доступ к системному меню**

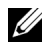

**ПРИМЕЧАНИЕ:** При изменении настроек и последующем переходе к другому меню или выходе из экранного меню монитор автоматически сохраняет внесенные изменения. Изменения также сохраняются, если изменить настройки и дождаться автоматического закрытия экранного меню.

меню.

1 Нажмите кнопку **для вызова экранного меню и отображения главного** 

#### **Главное меню для цифрового входа (DP)**

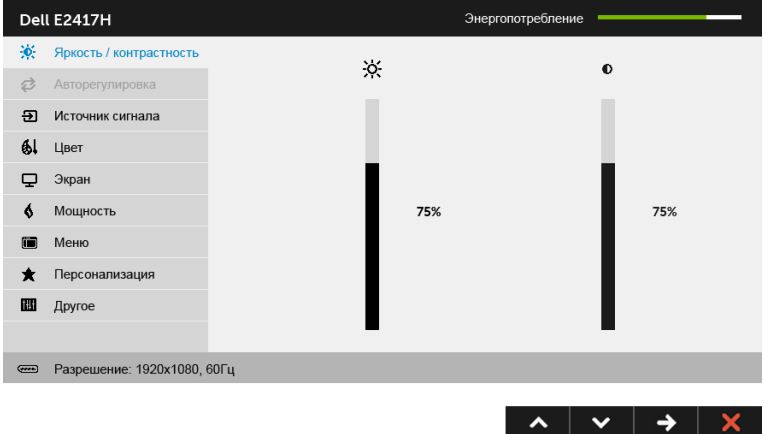

#### **Главное меню для аналогового входа (VGA)**

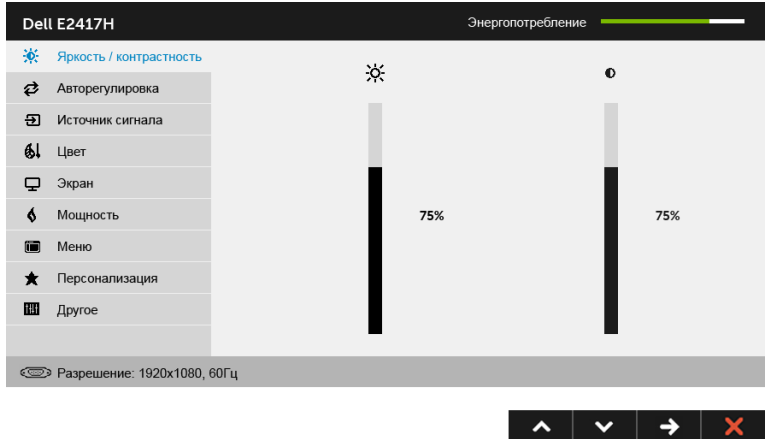

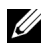

**ПРИМЕЧАНИЕ:** Функция **Авторегулировка** доступна только при использовании аналогового входа (VGA).

- **2** Нажимайте кнопки **и для перемещения между пунктами параметров.** При переходе от одного значка к другому название пункта выделяется. Приведенная ниже таблица содержит полный перечень всех доступных пунктов меню монитора.
- **3** Нажмите кнопку **Э** один раз, чтобы активировать выделенный пункт.
- **4** Для выбора нужного параметра нажимайте кнопки **4** и **×**.
- **5** Нажмите кнопку  $\rightarrow$  для перехода к регулятору, а затем при помощи кнопок  $\rightarrow$

и изменяйте значение параметра в соответствии с индикаторами.

**6** Выберите пункт **судля возвращения к главному меню.** 

В следующей таблице перечислены все пункты экранного меню и их назначение.

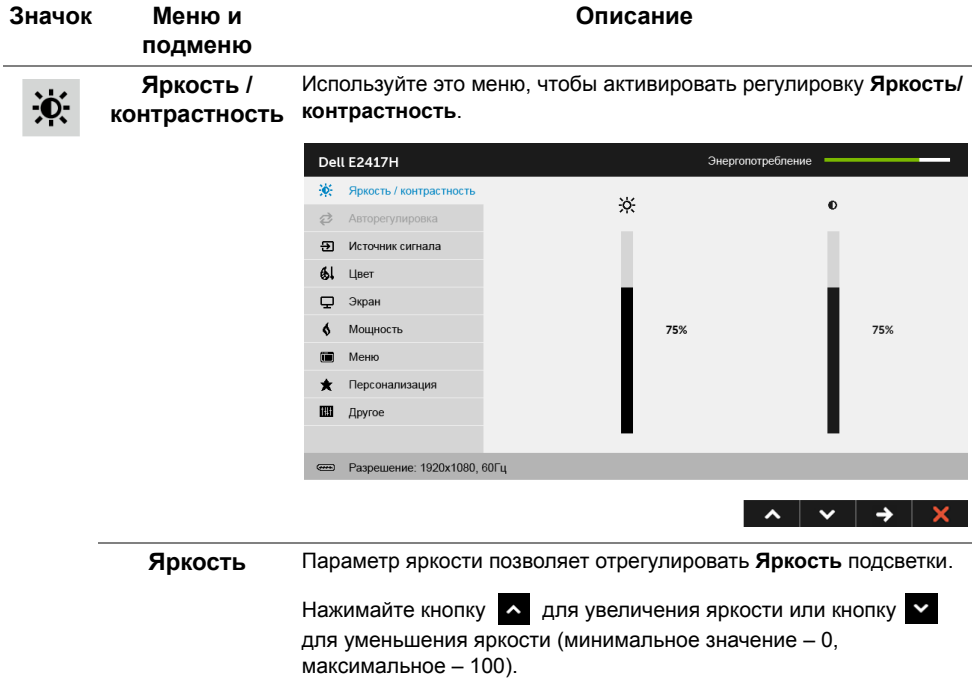

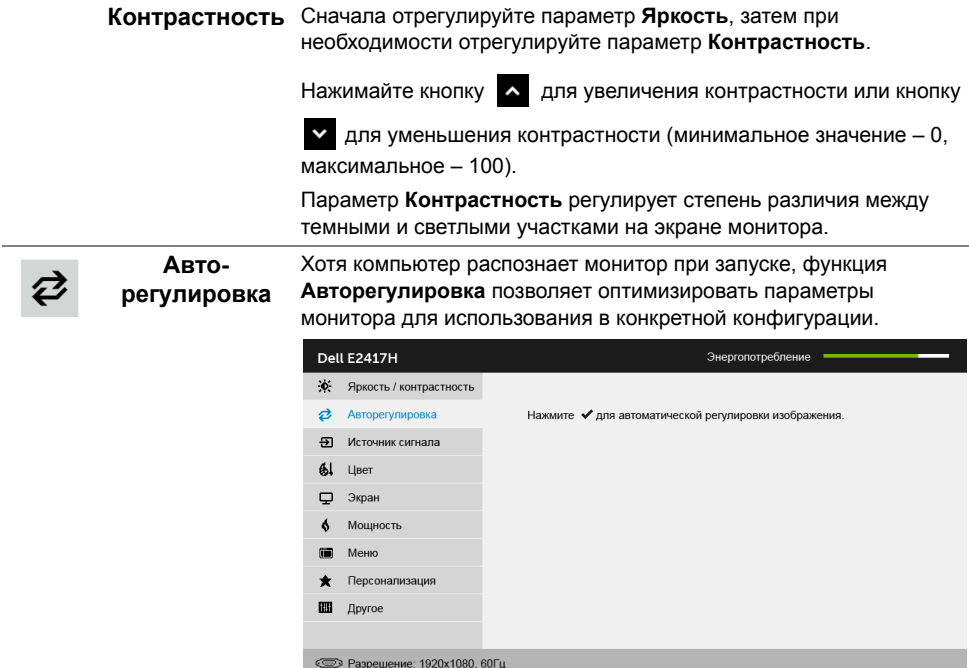

Функция **Авторегулировка** позволяет автоматически настраивать монитор в соответствии с входным видеосигналом. После использования функции **Авторегулировка** можно продолжить настройку монитора посредством параметров **Тактовая частота** (грубо) и **Фаза** (точно) в меню параметров **Экран**.

 $\lambda$   $\vee$   $\vee$   $\vee$ 

Выполняется авторегулировка...

**ПРИМЕЧАНИЕ:** В большинстве случаев функция **Авторегулировка** позволяет достичь наилучшего качества изображения в текущей конфигурации.

**ПРИМЕЧАНИЕ:** Функция **Авторегулировка** доступна только при использовании аналогового входа (VGA).

<span id="page-28-0"></span>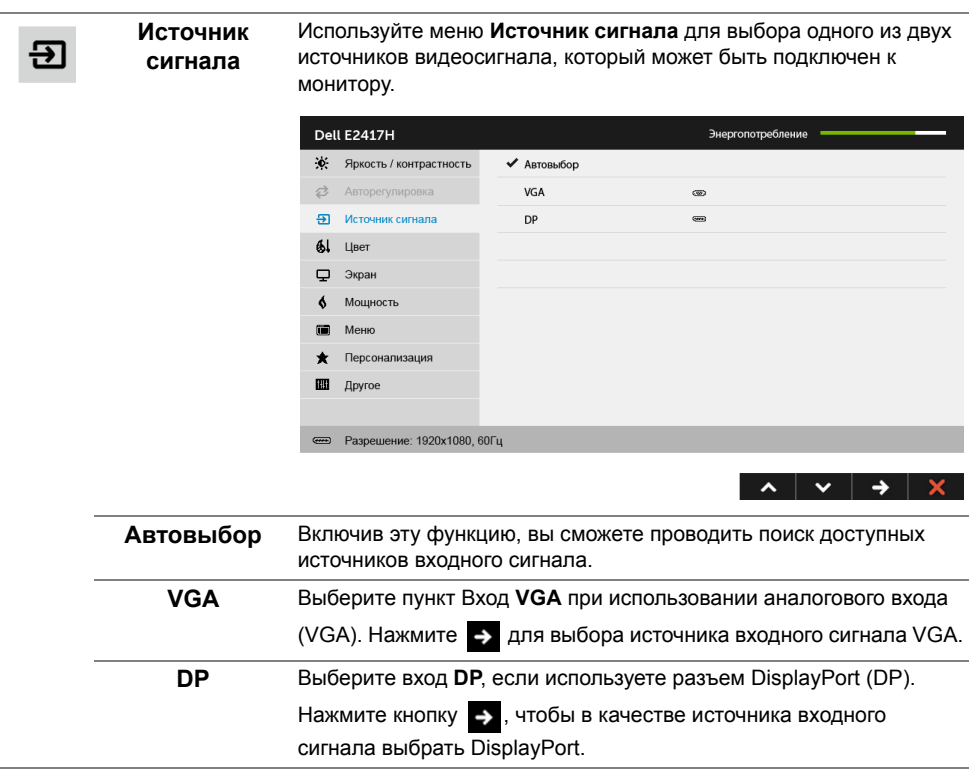

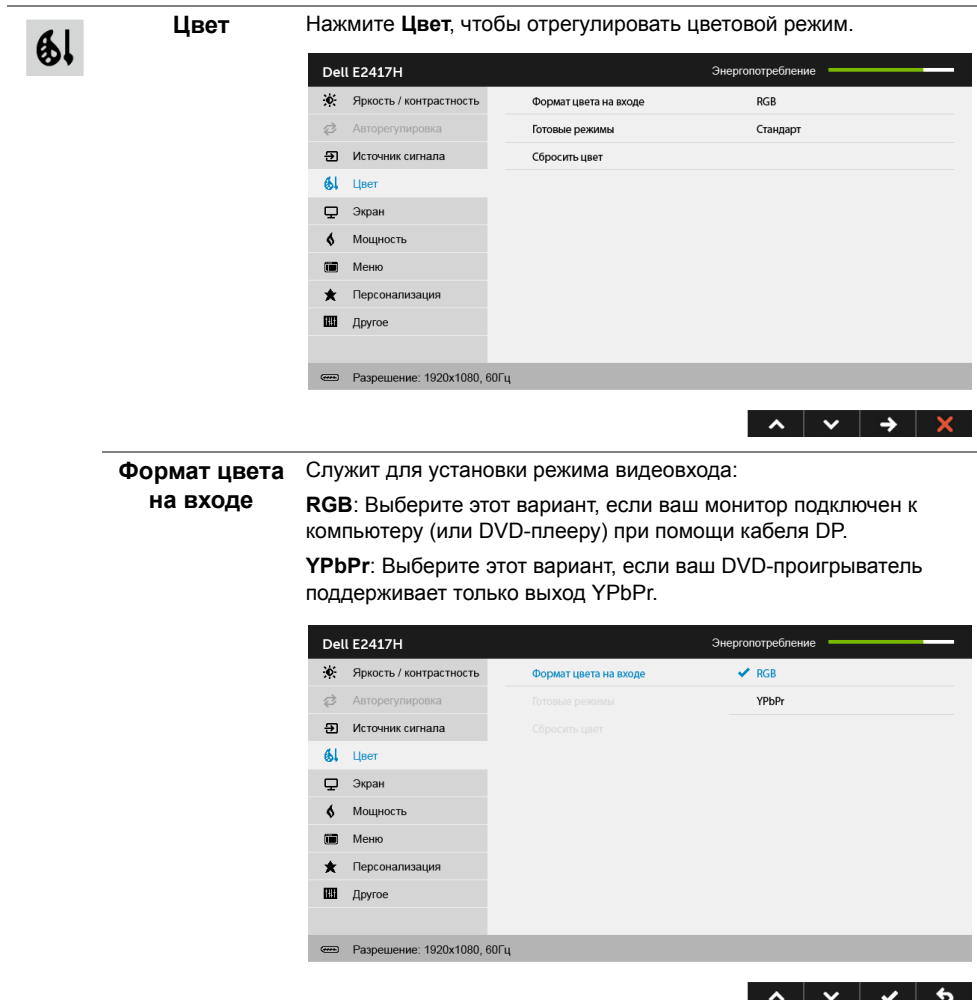

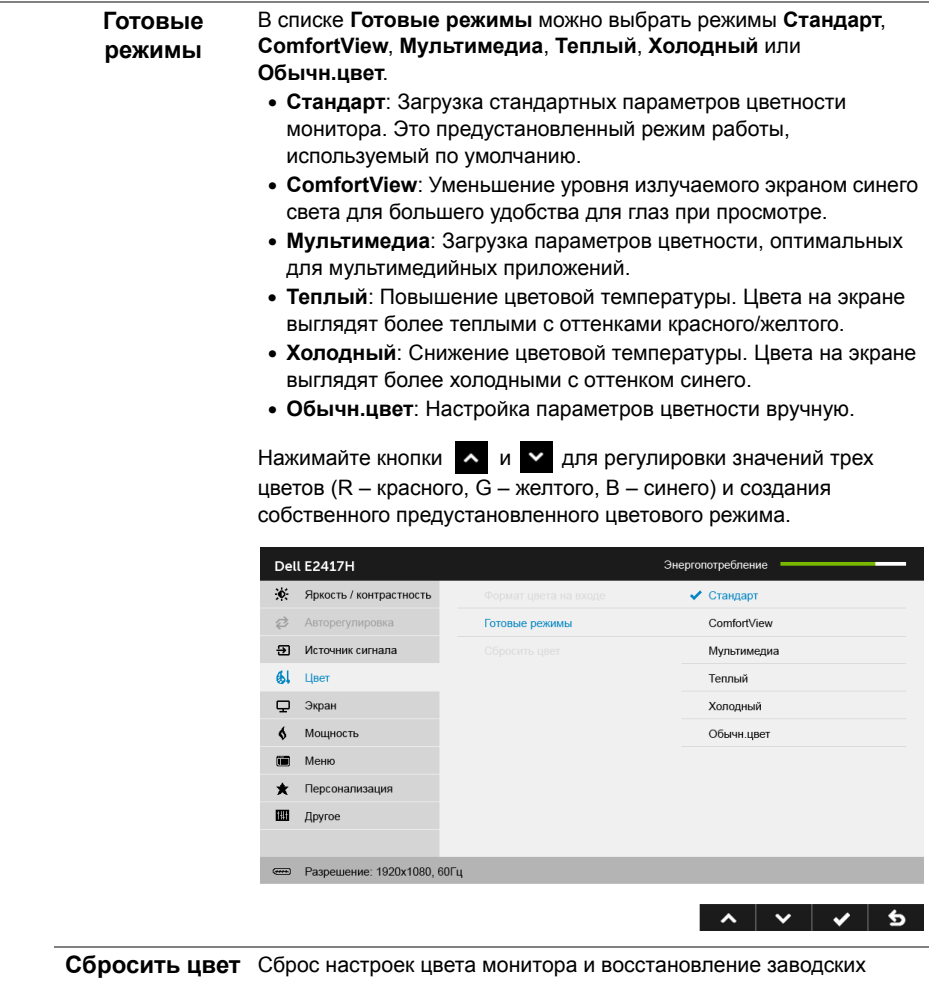

настроек.

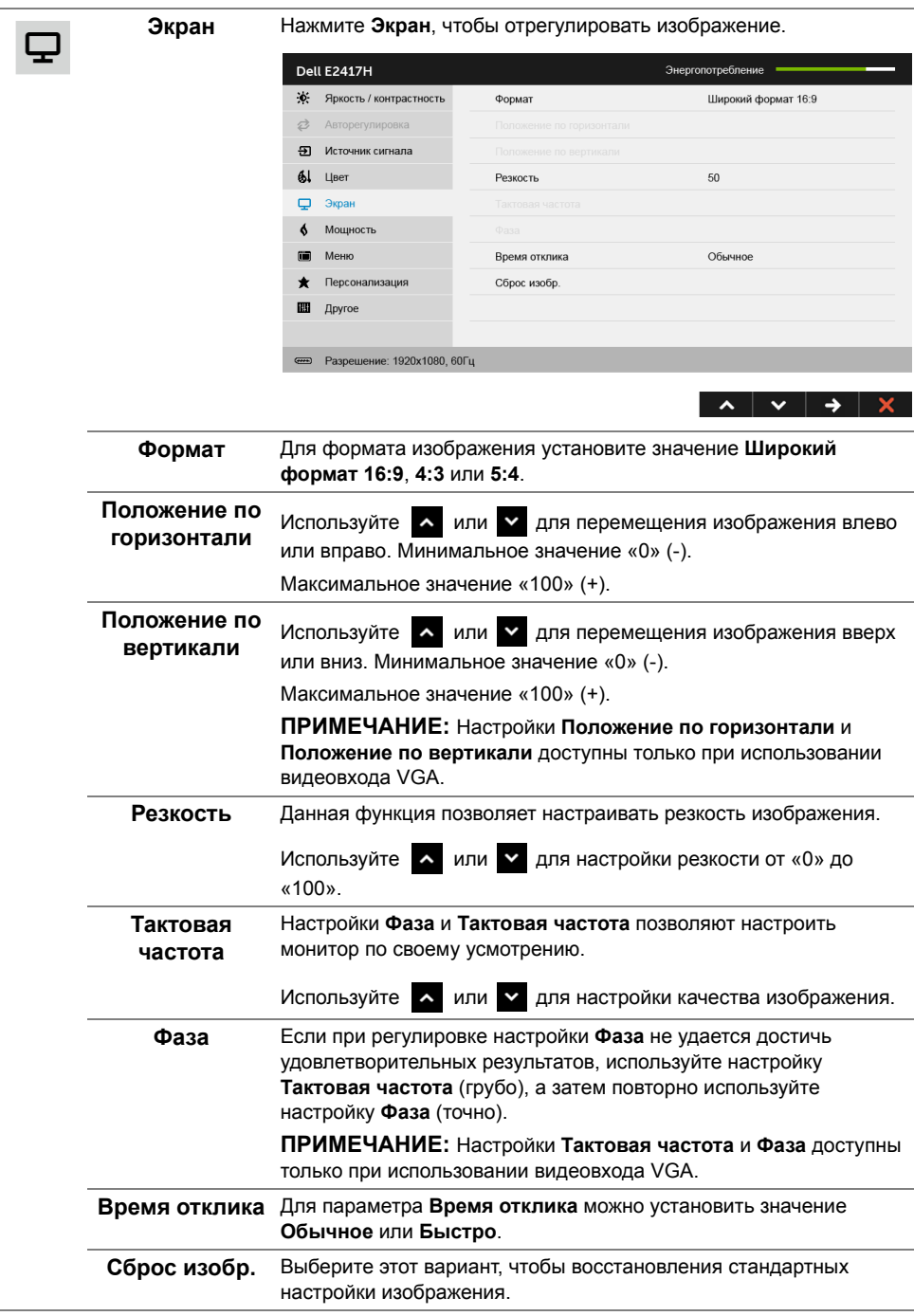

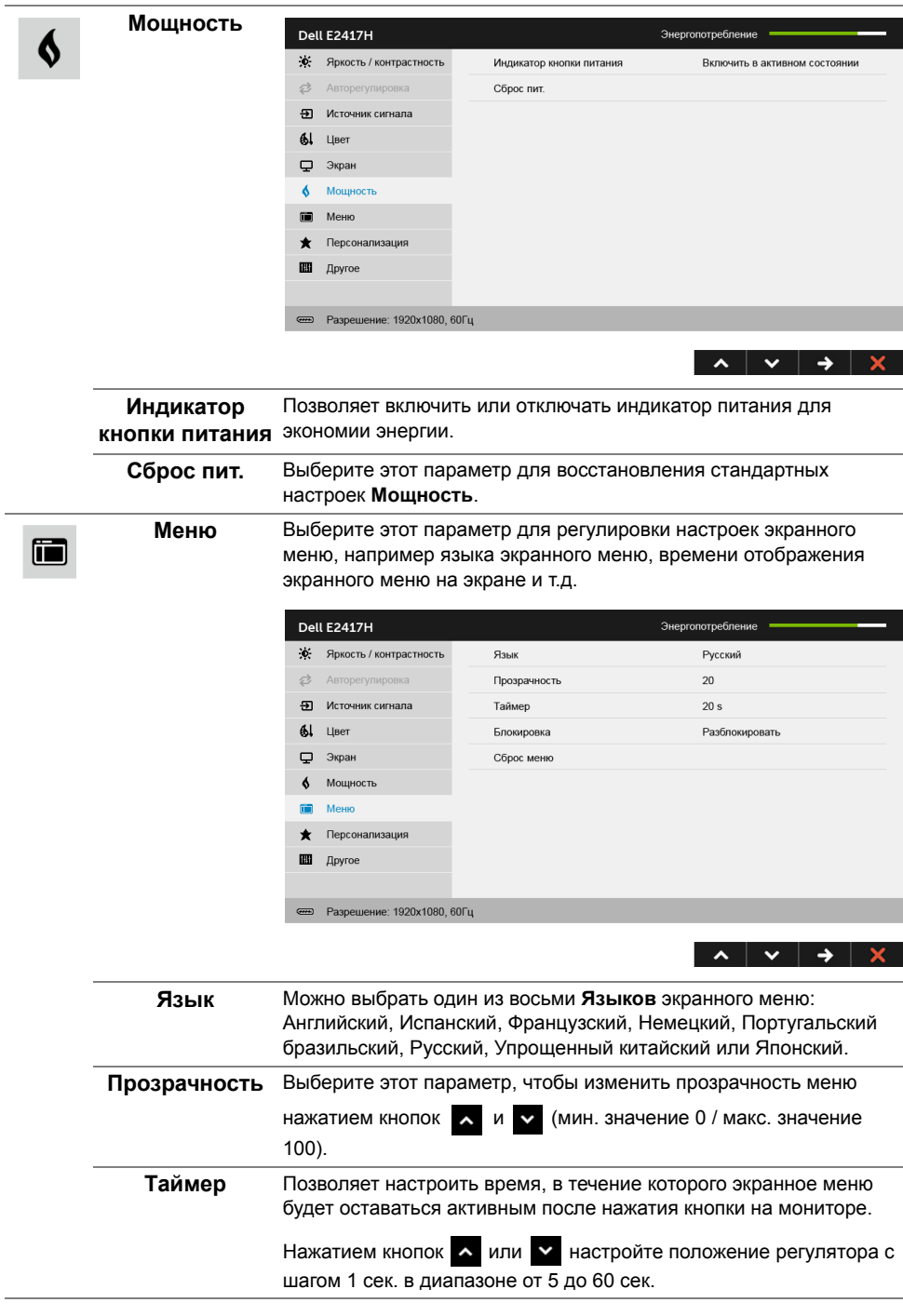

<span id="page-33-0"></span>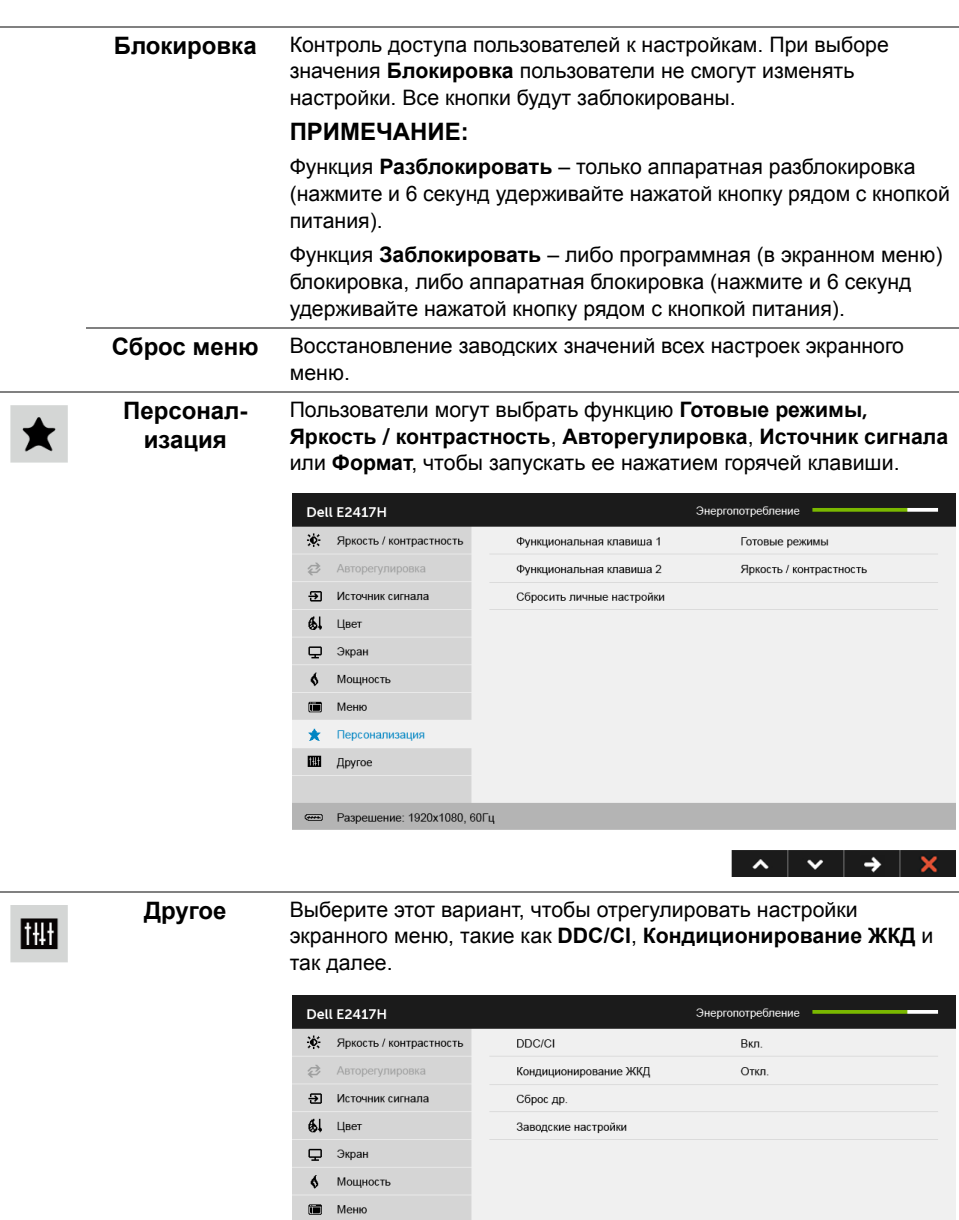

• Персонализация **III** Apyroe

<u>е</u> Разрешение: 1920х1080, 60Гц

 $\lambda$   $\vee$   $\rightarrow$   $\times$ 

I

**DDC/CI** Функция **DDC/CI** (канал данных дисплея/командный интерфейс) позволяет настраивать параметры монитора (яркость, цветовой баланс и т.д.) с помощью программного обеспечения, установленного на компьютере.Можно отключить данную функцию, выбрав параметр **Откл.**

Включите данную функцию для расширения своих возможностей и оптимальной работы монитора.

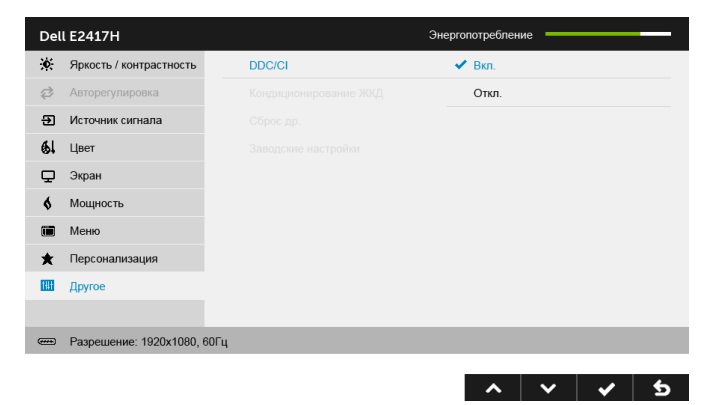

#### **Кондиционирование ЖКД**

Данная функция позволяет устранить незначительные остаточные изображения на экране. Длительность выполнения программы зависит от интенсивности остаточного изображения. Чтобы включить эту функцию, выберите **Вкл.**

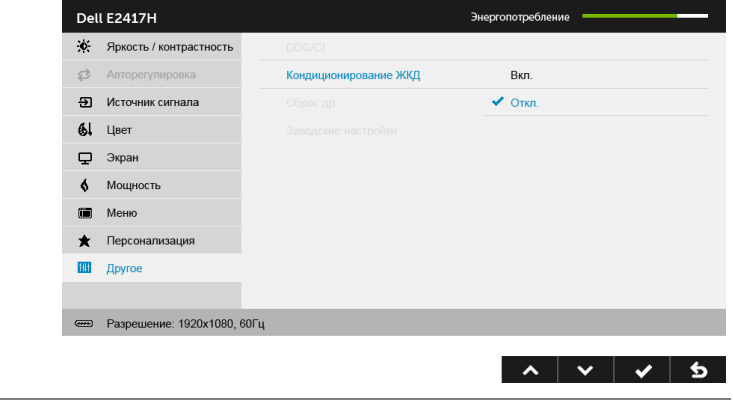

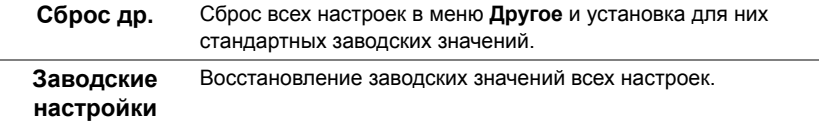

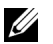

**ПРИМЕЧАНИЕ:** В этом мониторе реализована встроенная функция автоматической калибровки яркости для компенсации ухудшения свойств светодиодов.

#### **Предупреждающее сообщение на экране**

Если некоторые режимы разрешения не поддерживаются, на экране появляются следующее сообщение:

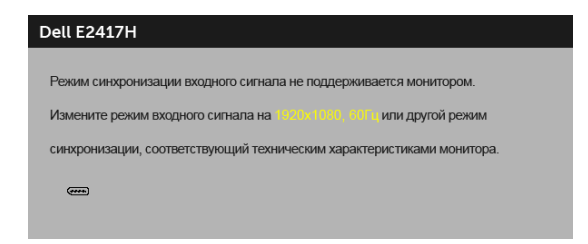

Сообщение означает, что невозможна синхронизация видеосигнала, принятого с компьютера. Допустимые диапазоны частот строчной и кадровой разверток, поддерживаемых этим монитором, см. в разделе Технические [характеристики](#page-10-1) [монитора](#page-10-1). Рекомендуется использовать разрешение 1920 x 1080.

Перед отключением функции DDC/CI на экране отобразится следующее сообщение.

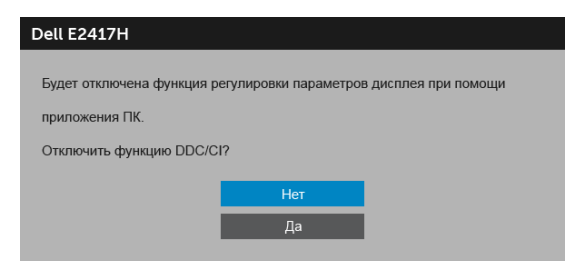

Когда монитор переходит в режим энергосбережения, показывается следующее сообщение:

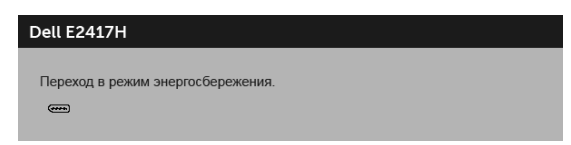

Чтобы получить доступ к [OSD,](#page-25-0) переведите компьютер и монитор в нормальный режим работы.

При нажатии любой кнопки, кроме кнопки питания, появится следующее сообщение в зависимости от выбранного входа:

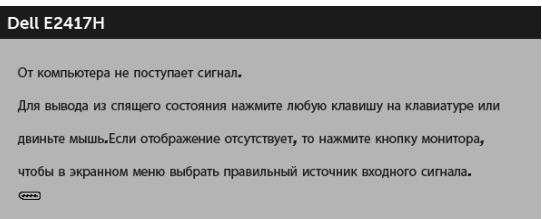

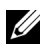

**ПРИМЕЧАНИЕ:** Сообщение может незначительно отличаться в зависимости от подключенного источника входного сигнала.

Если выбрать входной сигнал DP или VGA, когда соответствующий кабель не подключен, то откроется следующее плавающее диалоговое окно.

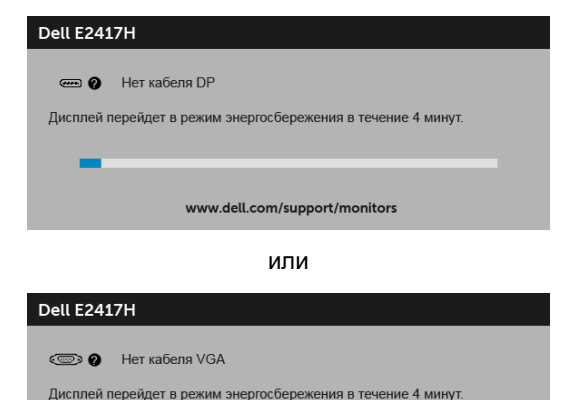

www.dell.com/support/monitors

Дополнительная информация приведена в разделе Поиск и [устранение](#page-38-2) неполадок.

# <span id="page-36-0"></span>**Настройка оптимального разрешения**

Для установки оптимального разрешения выполните приведенные ниже действия.

В ОС Windows® 7, Windows® 8 и Windows® 8.1:

- **1** Только для Windows® 8 и Windows® 8.1: выберите плитку Рабочий стол, чтобы переключиться на классический рабочий стол.
- **2** Щелкните правой кнопкой мыши на рабочем столе и выберите пункт **Разрешение экрана**.
- **3** Щелкните раскрывающийся список Разрешение экрана и выберите **1920 x 1080**.
- **4** Нажмите кнопку **ОК**.

B OC Windows<sup>®</sup> 10:

- **1** Правой кнопкой нажмите рабочий стол и выберите **Параметры экрана**.
- **2** Нажмите **Дополнительные параметры экрана**.
- **3** Нажмите раскрывающийся список **Разрешение** и выберите **1920 x 1080**.
- **4** Нажмите **Применить**.

Если в списке возможных значений отсутствует вариант 1920 x 1080, то, возможно, требуется обновление драйвера видеоконтроллера. В зависимости от конфигурации компьютера выполните одну из следующих процедур:

Если у вас ПК или портативный компьютер Dell:

• Перейдите по адресу в Интернете **http://www.dell.com/support** введите ваш сервисный тег и загрузите новейший драйвер для видеокарты.

Если у вас ПК или ноутбук не марки Dell:

- Зайдите на веб-сайт службы поддержки своего компьютера и загрузите новейший драйвер для видеокарты.
- Зайдите на веб-сайт производителя видеокарты и загрузите новейший драйвер для видеокарты.

## <span id="page-37-0"></span>**Установка нужного угла наклона**

**ПРИМЕЧАНИЕ:** Это применимо к монитору со стойкой. Для установки с любого другого стенда, пожалуйста, обратитесь к соответствующей руководство по установке стенда для инструкции по установке.

#### **Наклон**

Когда стойка подсоединена к монитору, можно наклонять монитор для обеспечения наиболее удобного угла обзора.

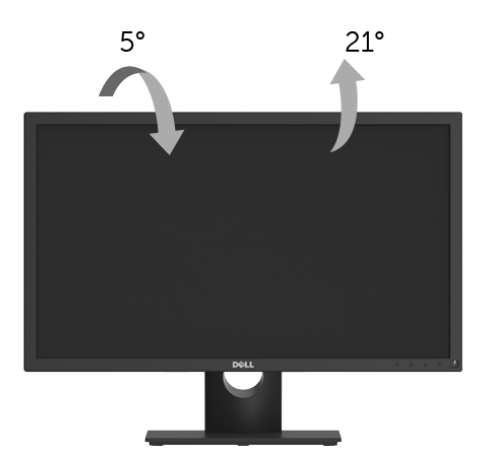

**ПРИМЕЧАНИЕ:** Для транспортировки с предприятия-изготовителя стойка <u>U</u> отделяется.

<span id="page-38-2"></span><span id="page-38-0"></span>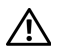

**ПРЕДУПРЕЖДЕНИЕ: Следуйте Инструкции по технике [безопасности](#page-44-3) при выполнении любых процедур, приведенных в этом разделе.**

## <span id="page-38-1"></span>**Самопроверка**

Монитор поддерживает функцию самопроверки, с помощью которой можно проверить правильность работы монитора. Если монитор и компьютер правильно подключены, но экран монитора остается темным, запустите самопроверку, выполнив следующие действия.

- **1** Выключите компьютер и монитор.
- **2** Отключите видеокабель от компьютера.
- **3** Включите монитор.

На экране появится плавающее окно (на черном фоне), если на монитор не поступает видеосигнал, а устройство работает должным образом. В режиме самопроверки СД-индикатор питания продолжает гореть белым. В зависимости от выбранного входного сигнала на экране будет время от времени всплывать одно из следующих окон.

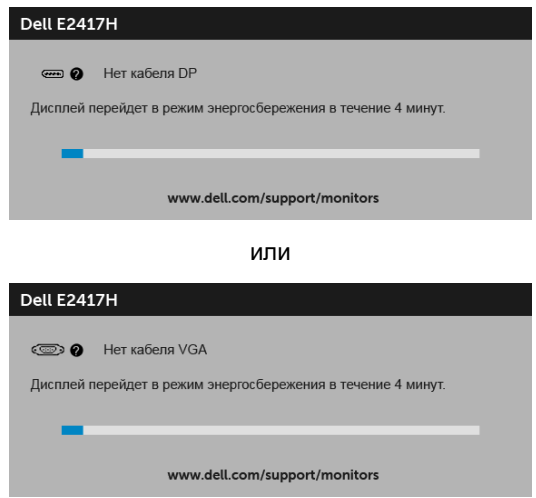

- **4** Это диалоговое окно появляется в режиме нормальной работы системы при отключении или повреждении видеокабелей.
- **5** Выключите монитор и снова подключите видеокабель. После этого включите компьютер и монитор.

Если экран монитора остается пустым после выполнения вышеуказанной процедуры, проверьте видеоконтроллер и компьютер, т.к. в работе монитора неполадки отсутствуют.

## <span id="page-39-0"></span>**Встроенная диагностика**

Монитор поддерживает инструмент встроенной диагностики, с помощью которого можно определить, что является ли причиной неполадок – неисправность монитора, компьютера или видеокарты.

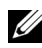

**ПРИМЕЧАНИЕ:** Запустить встроенную диагностику можно только если видеокабель отключен, а монитор переключен в режим *Самопроверки*.

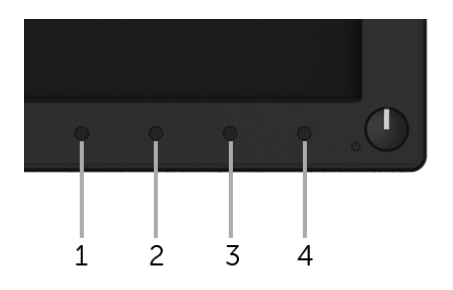

Чтобы запустить встроенную диагностику, выполните следующие действия.

- **1** Убедитесь, что на экране отсутствует пыль.
- **2** Отключите видеокабели от компьютера и монитора. После этого монитор переключается в режим самопроверки.
- **3** Нажмите и удерживайте **Кнопку 1** в течение 5 секунд. Появится серый экран.
- **4** Внимательно осмотрите экран на предмет отсутствия дефектов.
- **5** Снова нажмите **Кнопку 1**. Цвет экрана изменится на красный.
- **6** Осмотрите экран на предмет отсутствия дефектов.
- **7** Повторите шаги 5 и 6, чтобы проверить засветку экрана зеленым, синим, черным, белым и отображение текста.

Проверка закончится, когда откроется экран с текстом. Чтобы выйти из режима диагностики, нажмите **Кнопку 1** еще раз.

Если в результате использования инструмента встроенной диагностики не будут выявлены неполадки, это будет значить, что монитор работает должным образом. Проверьте видеокарту и компьютер.

# <span id="page-40-0"></span>**Типичные неполадки**

В таблице ниже содержится общая информация о типичных проблемах с монитором, которые могут возникнуть у пользователя, и возможные решения:

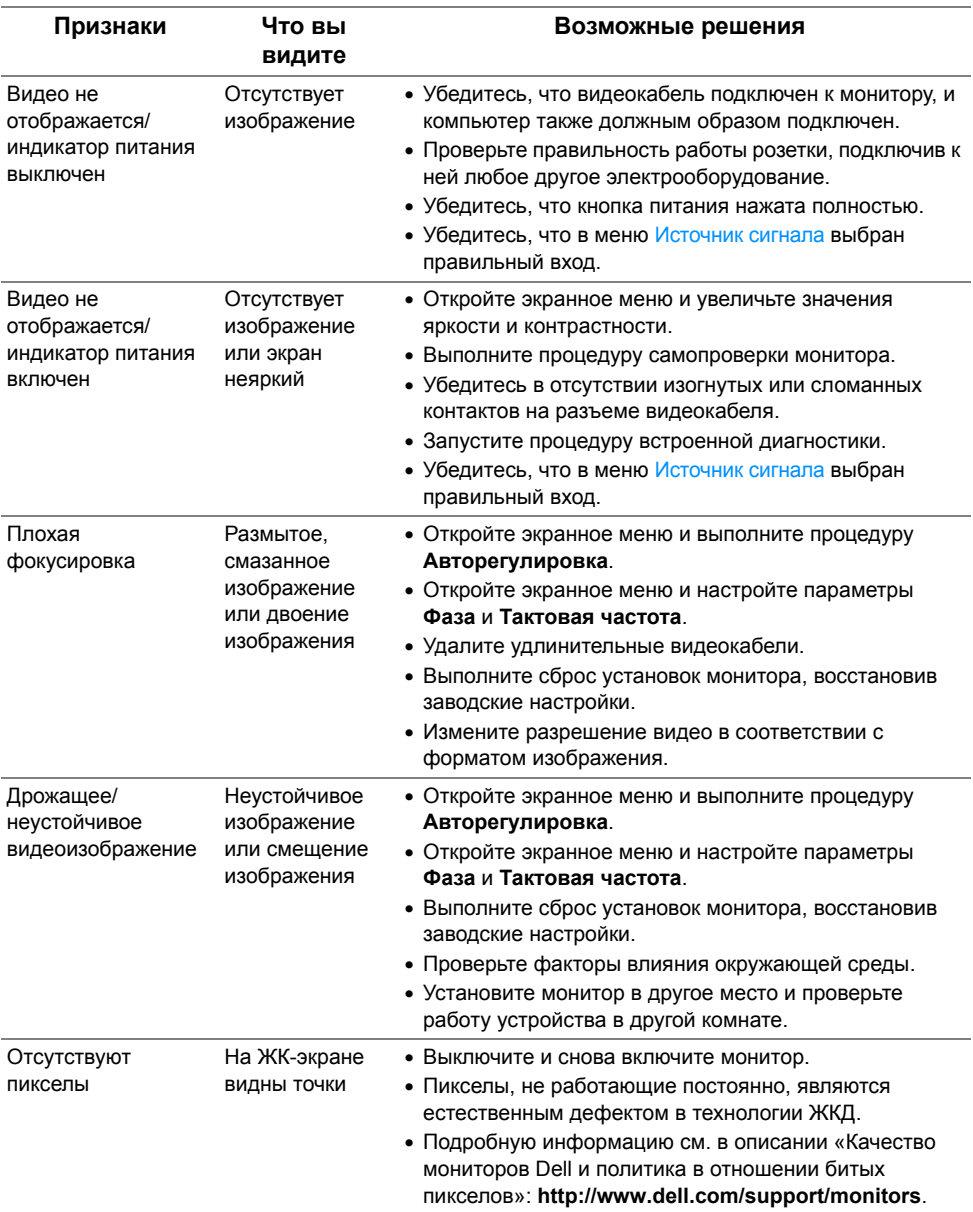

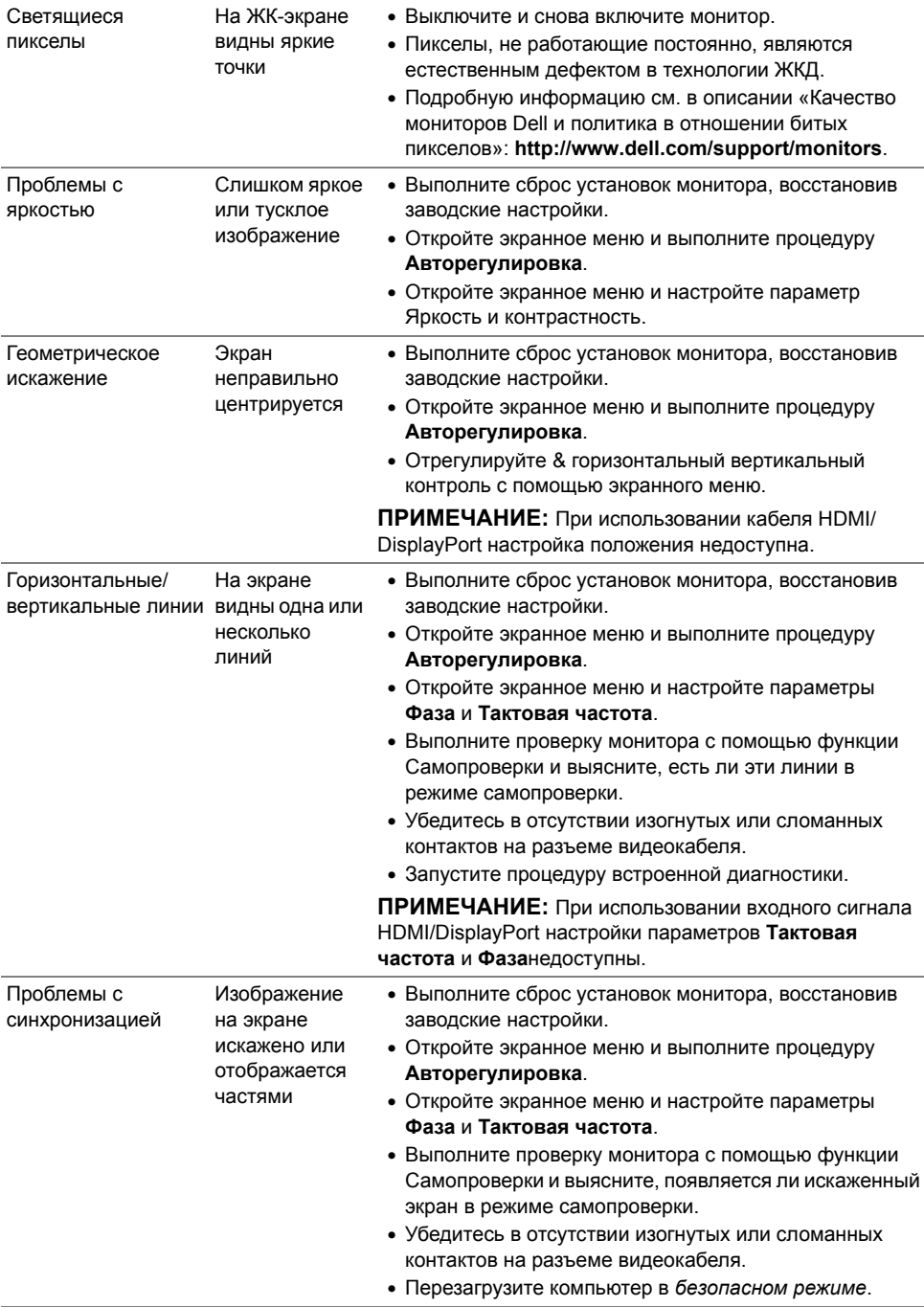

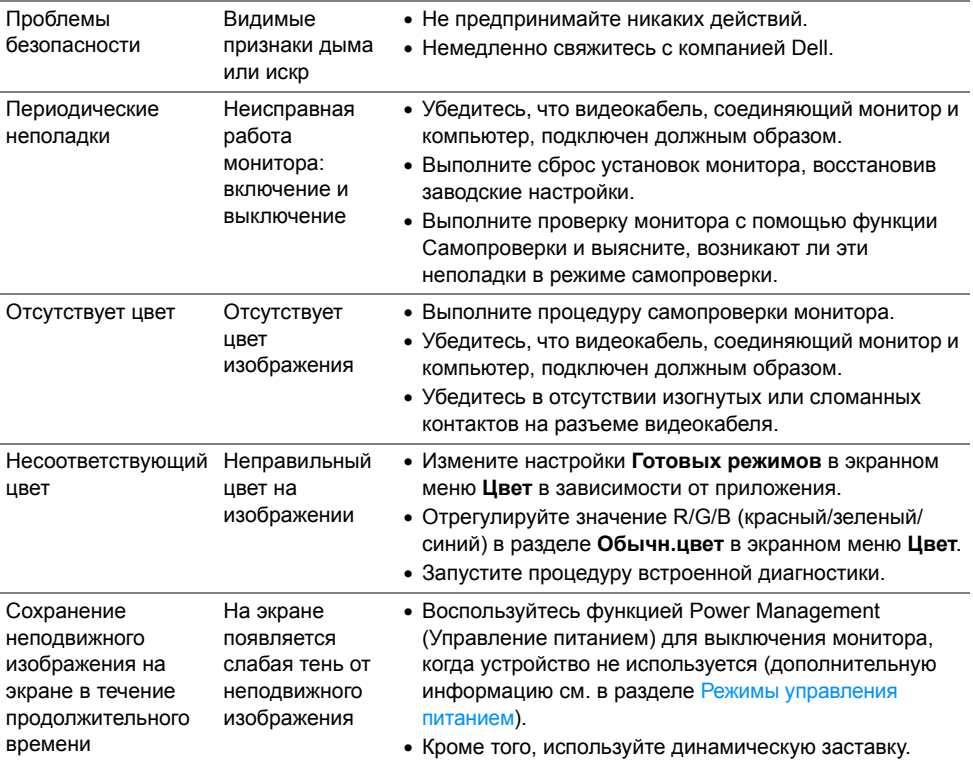

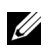

**ПРИМЕЧАНИЕ:** При выборе режима DP функция **Авторегулировка** становится недоступна.

#### **Конкретные симптомы Что вы видите Возможные решения** Слишком маленькое изображение на экране Изображение отображается в центре экрана, но не заполняет всей области просмотра • Проверьте параметр **Формат** в экранном меню **Экран**. • Выполните сброс установок монитора, восстановив заводские настройки. Не удается настроить монитор с помощью кнопок на передней панели Экранное меню не отображается • Выключите монитор, отключите кабель питания, после чего снова подключите кабель и включите монитор. • Проверьте, не заблокировано ли экранное меню. Если экранное меню заблокировано, чтобы разблокировать его, нажмите и удерживайте кнопку, расположенную над кнопкой питания в течение 6 секунд. (См. раздел [Блокировка](#page-33-0)). Входной сигнал отсутствует при нажатии элементов управления Нет изображения, светодиодный индикатор горит белым • Проверьте источник видеосигнала. Подвигав мышь или нажав любую клавишу на клавиатуре, убедитесь, что компьютер не перешел в режим энергосбережения. • Проверьте правильность подключения сигнального кабеля. При необходимости подключите сигнальные кабель еще раз. • Выполните сброс настроек компьютера или видеопроигрывателя. Изображение заполняет не весь экран Высота или ширина изображения не вписываются в экран • В зависимости от различных форматов видео (соотношение сторон) DVD-дисков изображение может вписываться или не вписываться в экран. • Запустите процедуру встроенной диагностики.

## <span id="page-43-0"></span>**Неполадки, характерные для данного изделия**

<span id="page-44-0"></span>**ПРЕДУПРЕЖДЕНИЕ: Инструкции по технике безопасности**

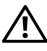

<span id="page-44-3"></span>**ПРЕДУПРЕЖДЕНИЕ: Использование средств управления, выполнение настроек или процедур, отличных от приведенных в настоящей документации, может привести к поражению электрическим током, возможности несчастных случаев и/или техническим неполадкам.**

Информацию о технике безопасности см. в публикации Информация о технике безопасности, экологических и правовых нормативах (SERI).

# <span id="page-44-1"></span>**Уведомление ФКС (только для США) и другая нормативная информация**

Сведения по уведомлениям ФКС и другой нормативной информации см. на веб-сайте [www.dell.com/regulatory\\_compliance.](www.dell.com/regulatory_compliance)

# <span id="page-44-2"></span>**Этот ярлык и информация предназначены только для Узбекистана**

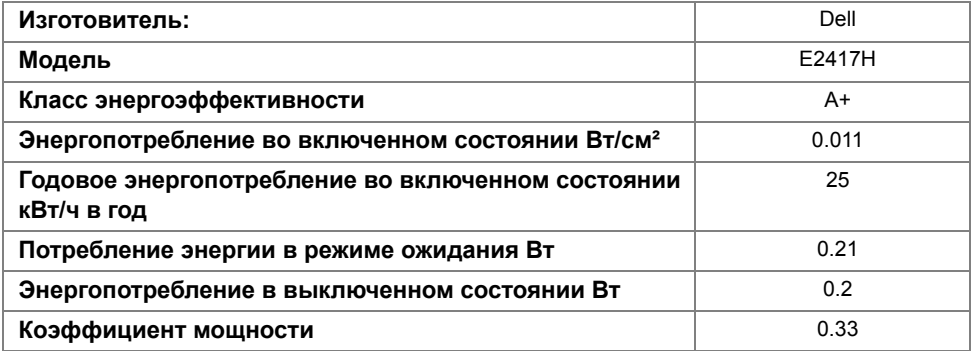

## <span id="page-45-1"></span><span id="page-45-0"></span>**Связаться с компанией Dell**

#### **Для покупателей в США, тел.: 800-WWW-DELL (800-999-3355).**

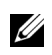

**ПРИМЕЧАНИЕ:** В случае отсутствия подключения к Интернету контактную информацию можно найти на счете-фактуре покупки, упаковочной описи, квитанции или в каталоге продукции Dell.

**Компания Dell предлагает различные услуги поддержки и технического обслуживания (по телефону и по Интернету). Услуги различаются в зависимости от страны и типа продукта, поэтому некоторые услуги могут быть недоступны в вашем регионе.** 

- **•** Техническая помощь в режиме онлайн<www.dell.com/support/monitors>
- **•** Обращение в компанию [Dell www.dell.com/contactdell](www.dell.com/contactdell)